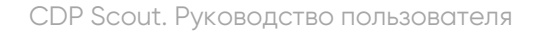

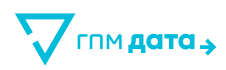

ООО «ГПМ Дата»

# ПРОГРАММА ДЛЯ ЭВМ CUSTOMER DATA PLATFORM SCOUT

# Руководство пользователя

Москва

2024

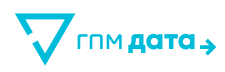

### **Оглавление**

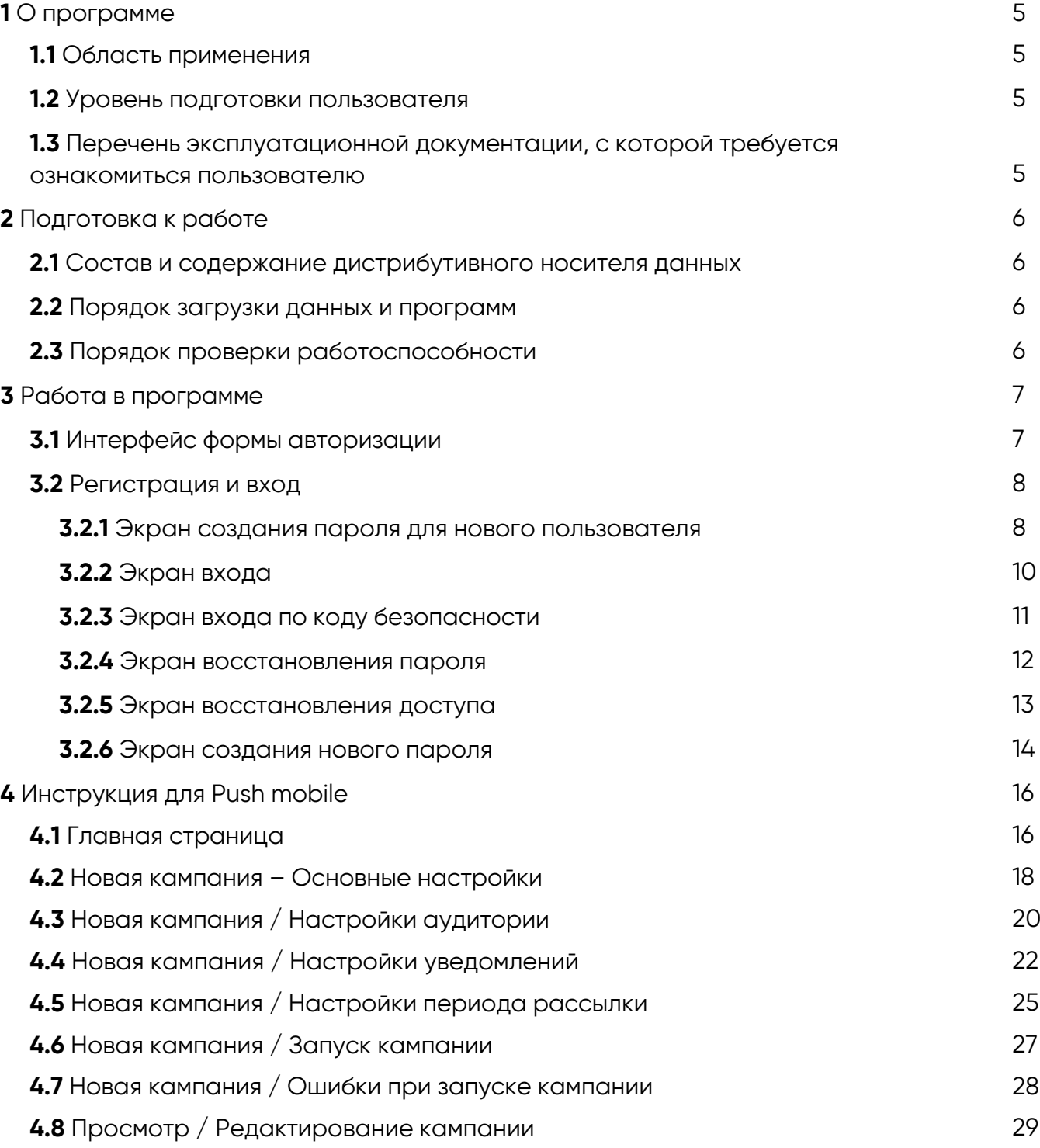

Подраздел «Push-уведомления» находится в разделе «Коммуникации».

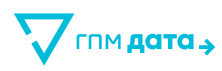

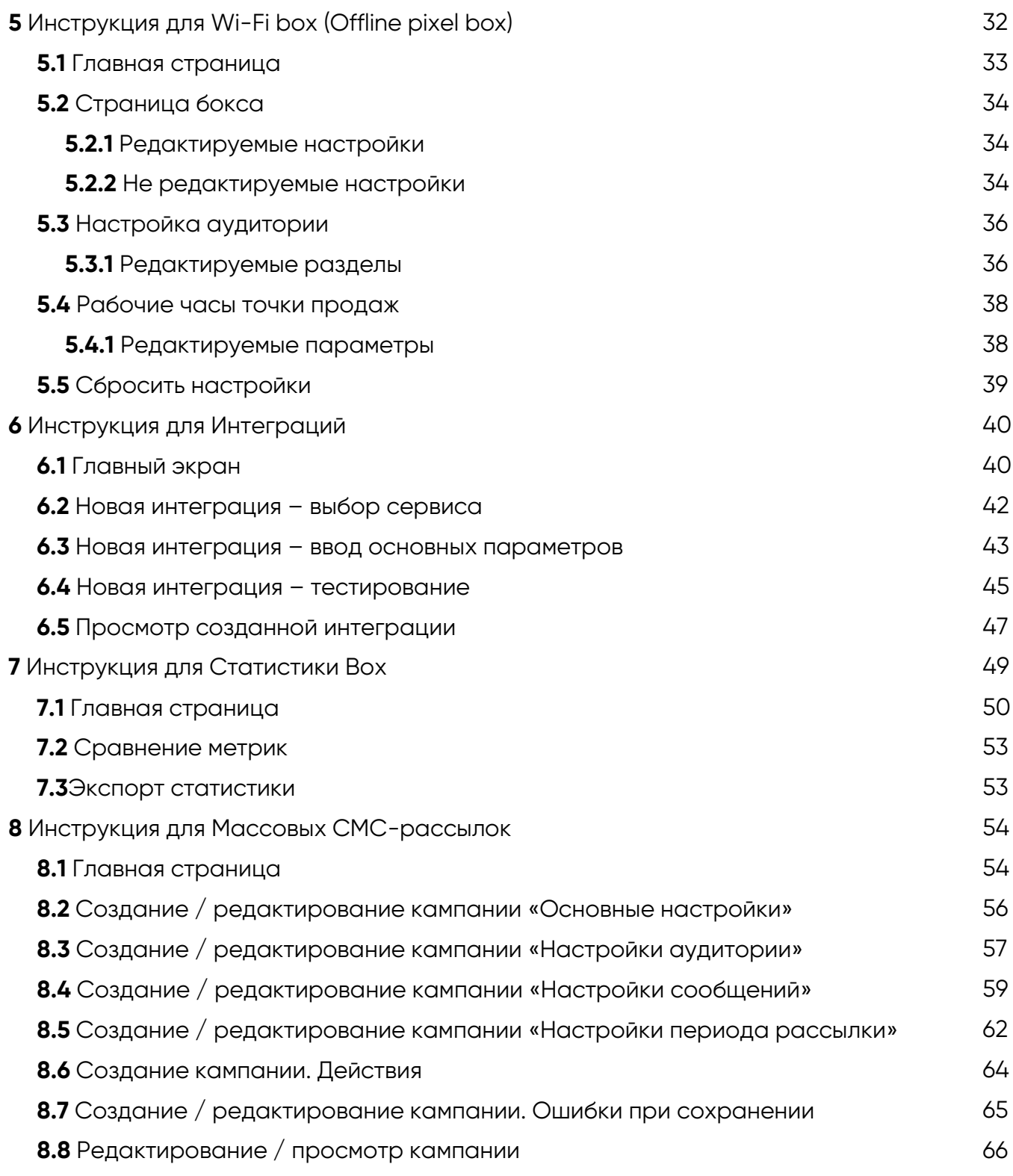

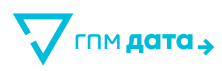

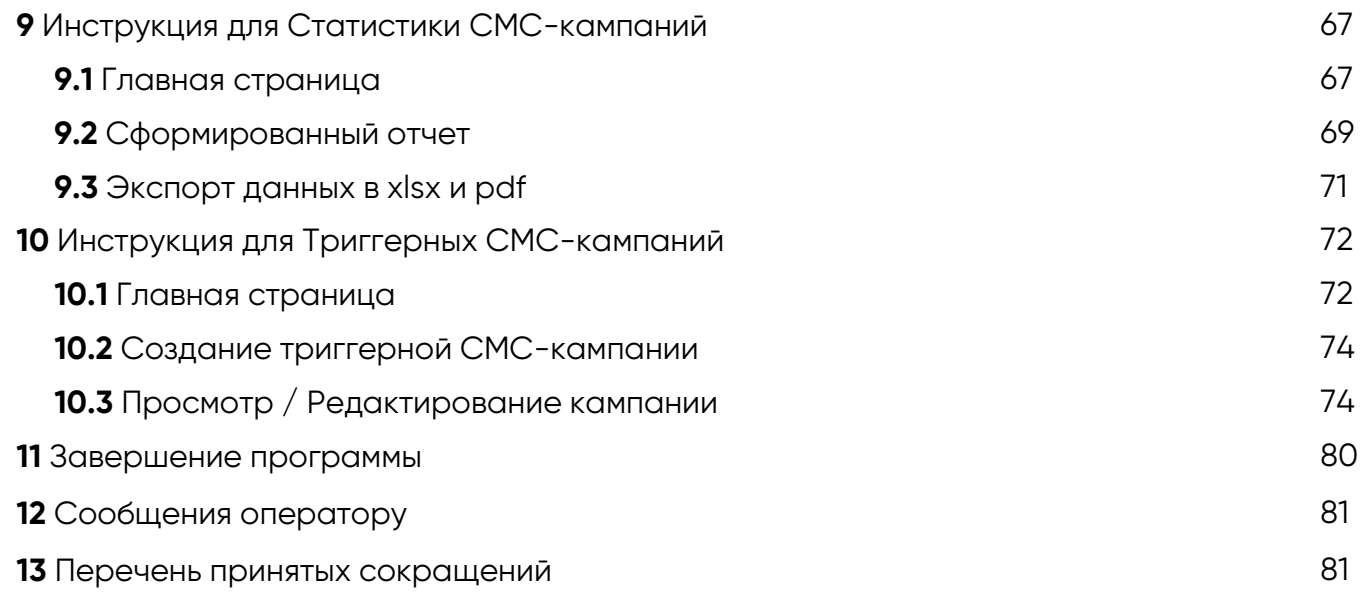

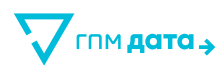

### **1 О программе**

### **1.1 Область применения**

Настоящее руководство предназначено для пользователей Программы для ЭВМ Customer Data Platform Scout (CDP Scout) (далее – Программа, Платформа, CDP Scout).

Область применения настоящего документа распространяется на все подсистемы, модули и разделы Программы.

### **1.2 Уровень подготовки пользователя**

Пользователь системы должен обладать квалификацией в области Интернеттехнологий, владеть соответствующей терминологией, и иметь представление о принципах работы Интернет-сайтов.

### **1.3 Перечень эксплуатационной документации, с которой требуется ознакомиться пользователю**

Пользователю «CDP Scout» достаточно ознакомиться с настоящим руководством.

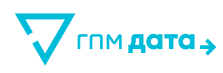

### **2 Подготовка к работе**

### **2.1 Состав и содержание дистрибутивного носителя данных**

Установка программного обеспечения для доступа к функциональности «CDP Scout» не требуется. Доступ к осуществляется при помощи Интернет-браузера.

Платформа представляет собой веб-приложение и предполагает использование только через веб-браузер, установленный на компьютер или мобильное устройство пользователя, подключённого к сети Интернет. Другие сценарии использования «CDP Scout» не предусмотрены.

### **2.2 Порядок загрузки данных и программ**

Установка программного обеспечения для доступа к функциональности Customer Data Platform Scout не требуется. Доступ осуществляется при помощи веб-браузера.

Для загрузки данных и программ пользовательского интерфейса необходимо в адресной строке веб-браузера ввести адрес для подключения к сайту, использующему в качестве средства авторизации по протоколу OpenID Connect через SSO ([https://scout.gpmdata.ru/\)](https://scout.gpmdata.ru/).

### **2.3 Порядок проверки работоспособности**

Проверка работоспособности системы осуществляется визуально по наличию интерфейса «CDP Scout» в Интернет-браузере.

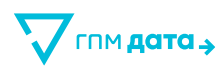

### **3 Работа в программе**

### **3.1 Интерфейс формы авторизации**

Интерфейс главной страницы CDP Scout (см. рис. 1) содержит следующие элементы:

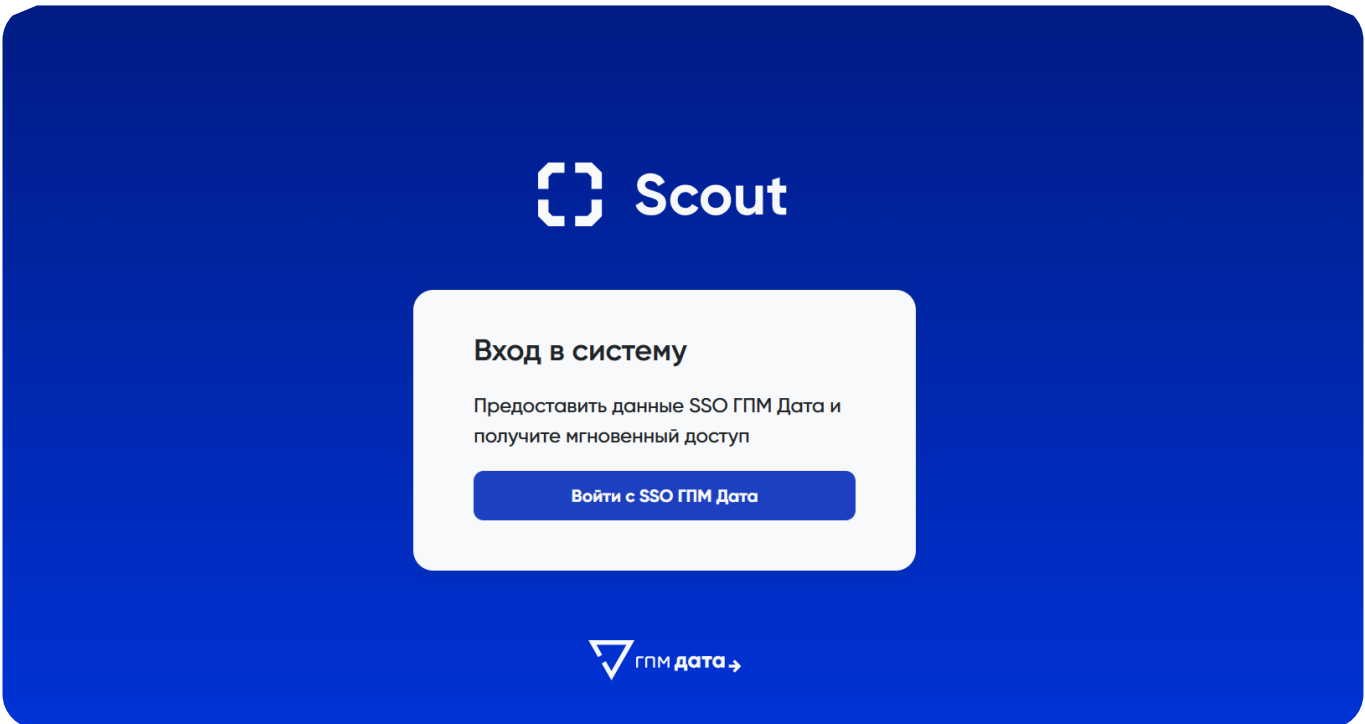

- Заголовок «Вход в систему».
- Текст «Предоставить данные SSO ГПМ Дата и получите мгновенный доступ».
- Кнопка «Войти с SSO ГПМ Дата».

При нажатии кнопки «Войти с SSO ГПМ Дата», пользователь переходит на экран входа.

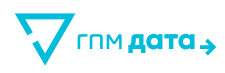

### **3.2 Регистрация и вход**

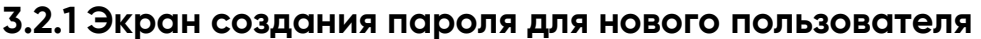

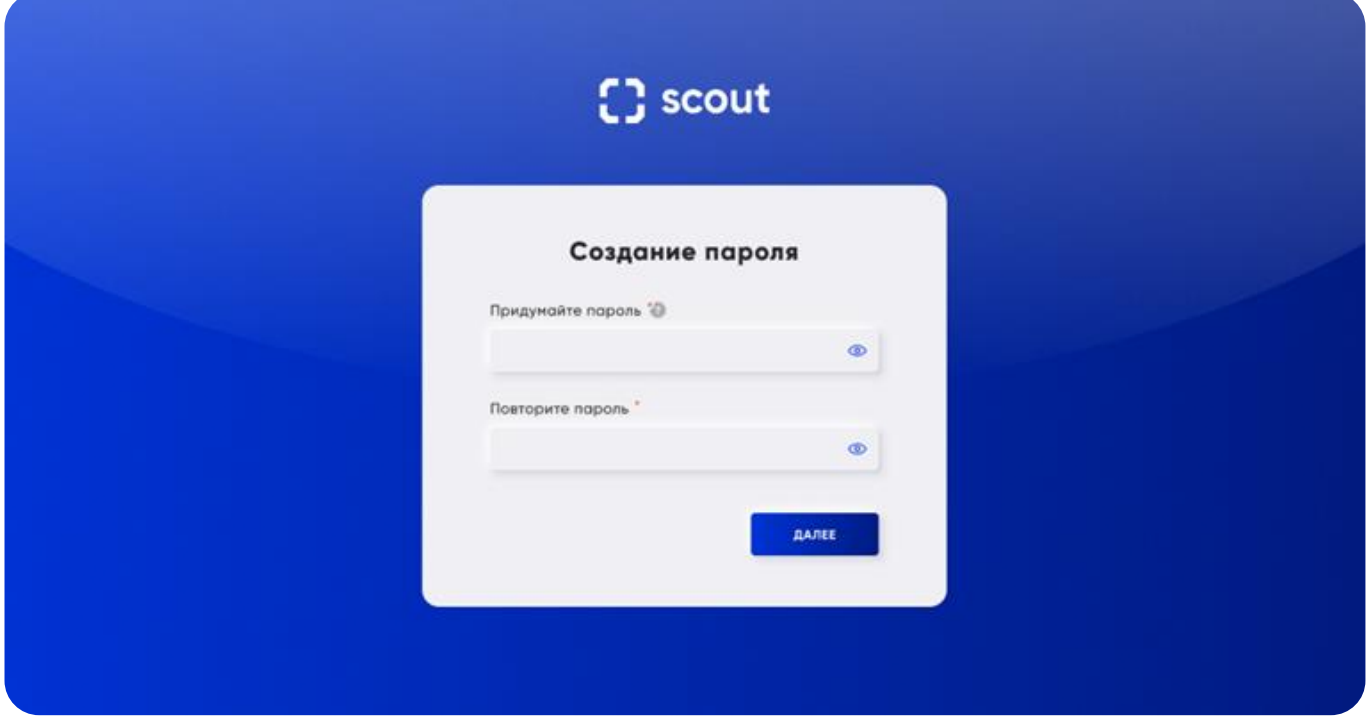

Аккаунт предоставляется по запросу у администратора системы, регистрация новых пользователей приватная.

Экран, на который попадает новый пользователь при попытке авторизации через приглашение в электронной почте:

- Отображается заголовок «Создание пароля».
- Отображаются стандартные формы ввода и подтверждения пароля.

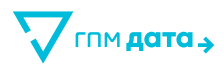

Требования к паролю:

- не менее 8 символов;
- не более 128 символов;
- как минимум одна заглавная и одна строчная буква;
- только латинские буквы;
- как минимум одна цифра;
- только арабские цифры;
- без пробелов;
- хотя бы один спецсимвол: ~!? @  $\#\$\% \^6\& \^*$  + () [] { } > < / \|"'.,:;

Кнопка «Далее» происходит проверка паролей на предмет соответствия вышеописанным требованиям и совпадению паролей.

Если пароль введен корректно новый пароль сохраняется под пользователем и происходит переход в личный кабинет, либо под полем ввода пароля стандартно отображается ошибка (если пароль введён неверно).

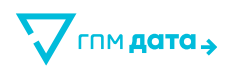

### **3.2.2 Экран входа**

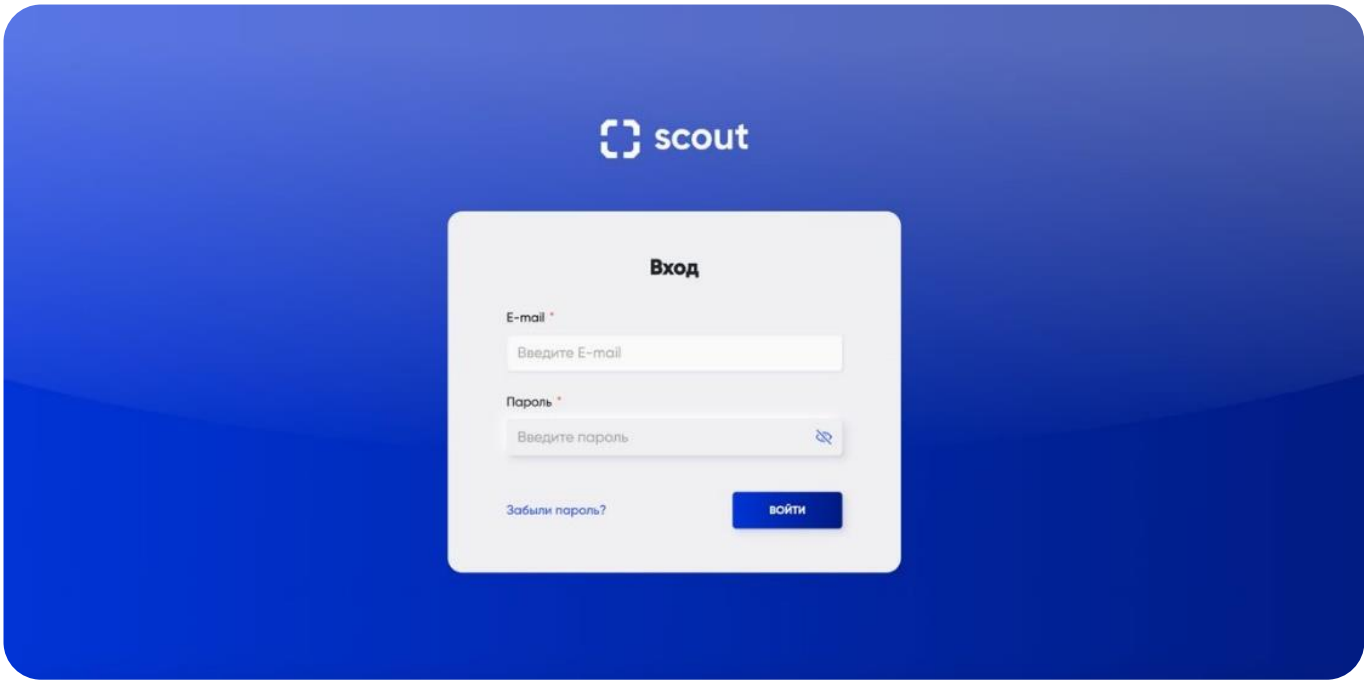

- Отображается экран входа с полем E-mail и вводом пароля.
- Ссылка «Забыли пароль?».
- Кнопка «Войти».

При нажатии на «Забыли пароль?» пользователь переходит на экран восстановления доступа для ввода адреса электронной почты и далее сброса старого пароля.

При нажатии на кнопку «Войти» пользователь переходит на страницу ввода кода безопасности, если у него подключена двухфакторная аутентификация.

Если же двухфакторная аутентификация не выбрана, то пользователь сразу переходит на сайт.

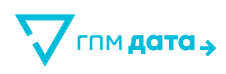

### **3.2.3 Экран входа по коду безопасности**

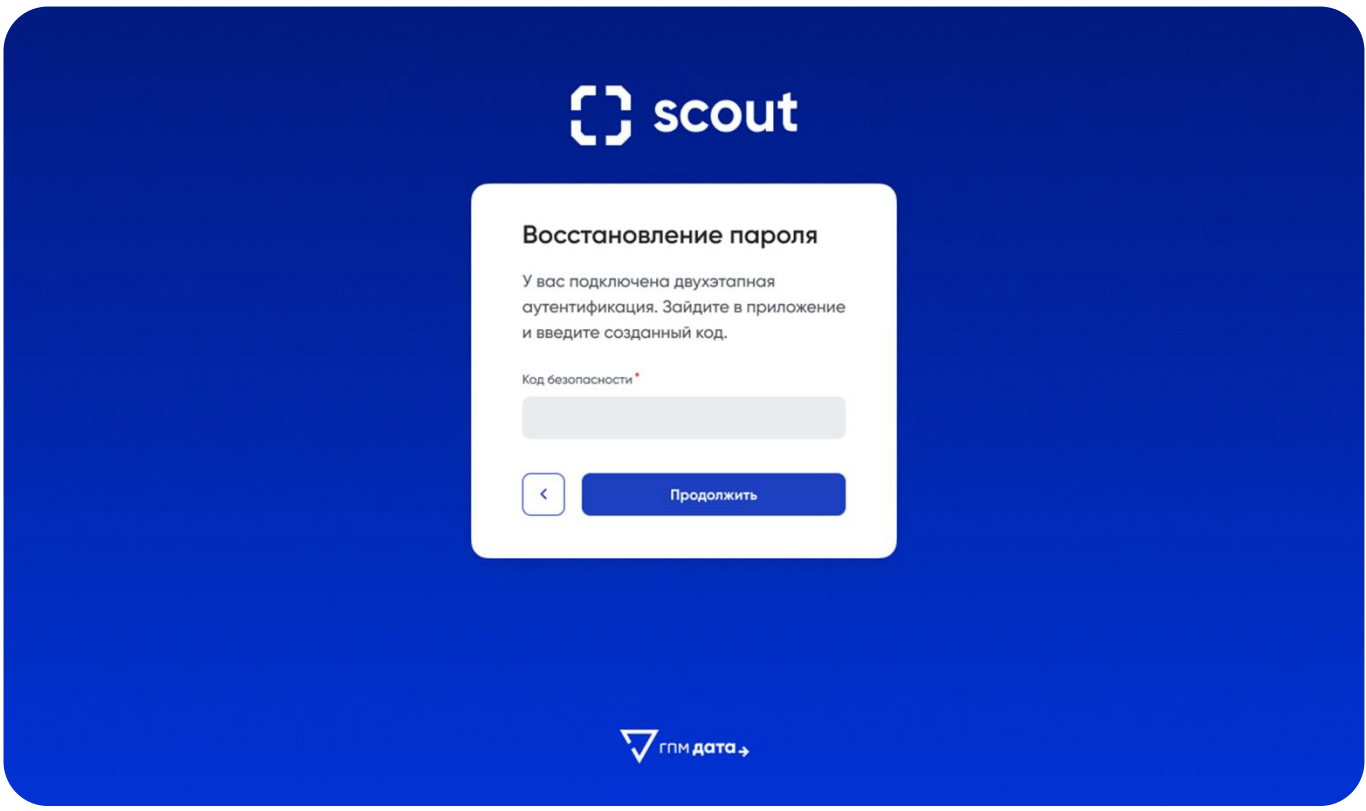

Экран отображается только для тех пользователей, кто подключил в настройках двухфакторную аутентификацию:

- Отображается сообщение «У вас подключена двухэтапная аутентификация. Зайдите в приложение и введите созданный код».
- Отображается поле ввода кода.

При нажатии на кнопку «Назад» на предыдущий экран (экран входа).

При нажатии кнопки «Продолжить», если пользователь ввёл корректный одноразовый код – переход на сайт.

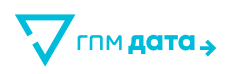

### **3.2.4 Экран восстановления пароля**

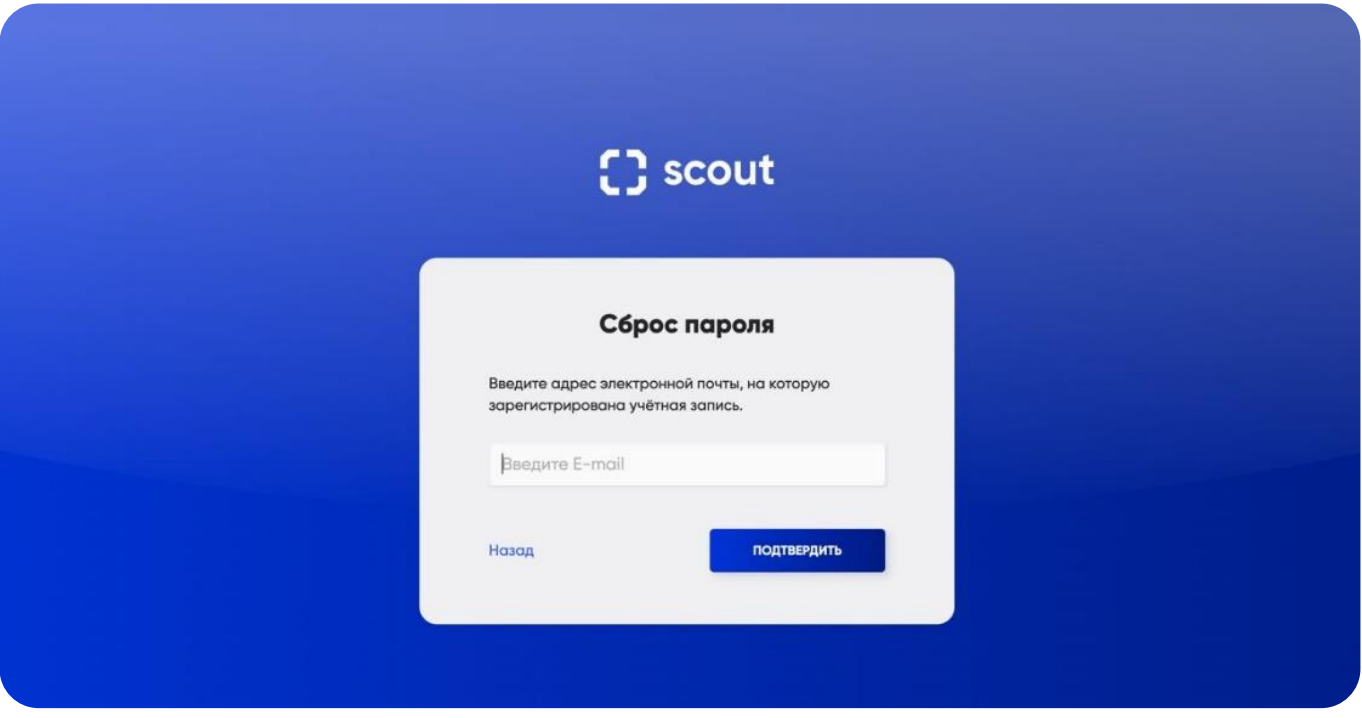

- Отображаются заголовок, текст «Введите адрес электронной почты, на которую зарегистрирована учетная запись».
- Поле для ввода электронной почты.
- Кнопки «Назад» и «Продолжить».

При нажатии на «Назад» переход на предыдущий экран (экран входа).

При нажатии на «Продолжить» происходит верификация введенной электронной почты, и при успешной проверке на нее приходит письмо с дальнейшими инструкциями.

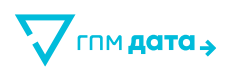

### **3.2.5 Экран восстановления доступа**

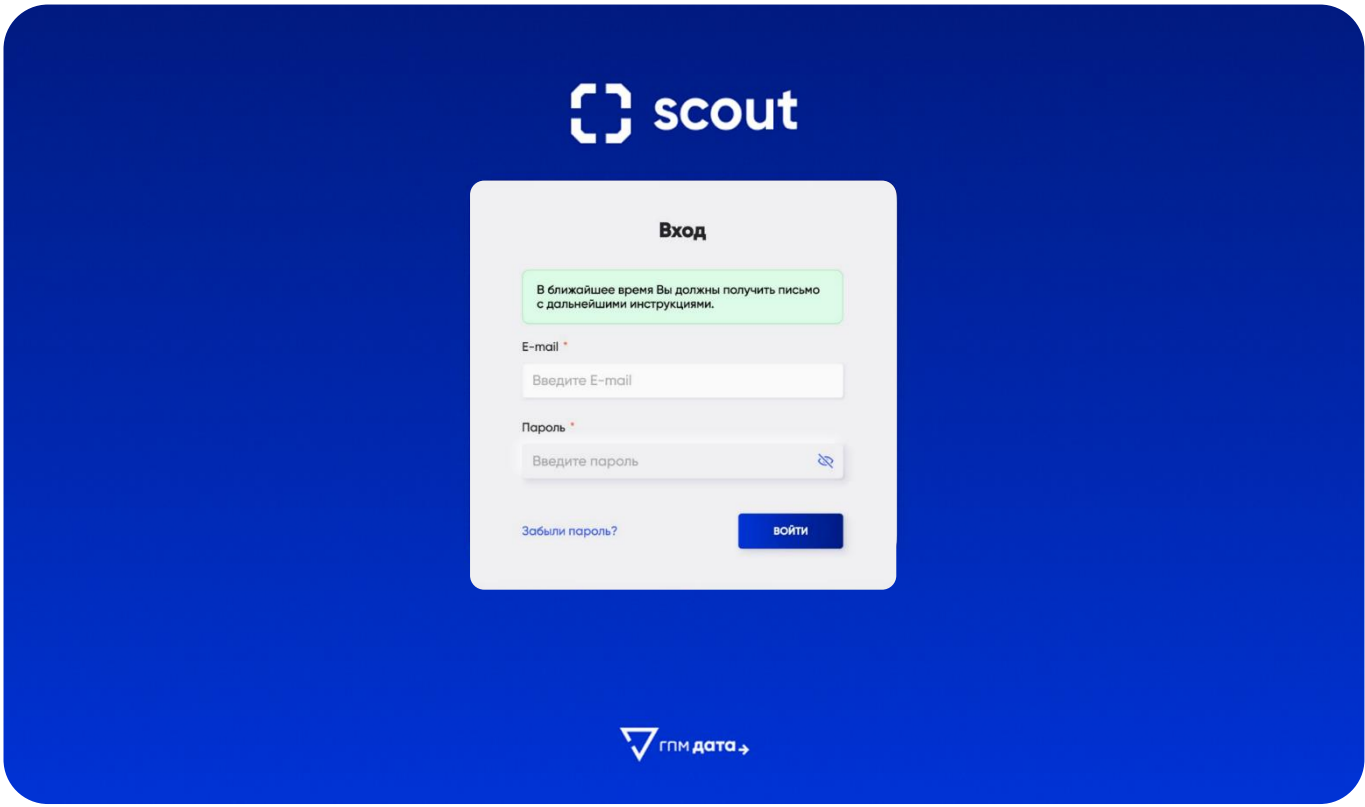

- Отображается сообщение «В ближайшее время Вы должны получить письмо с дальнейшими инструкциями».
- Поле для ввода E-mail.
- Поле для ввода пароля.

На введенный ранее E-mail приходит письмо с ссылкой для сброса пароля:

- Ссылка действительна в течение 5 минут со времени получения ее на электронную почту.
- Если пользователь не хочет сбрасывать старый пароль, то ссылка игнорируется, старый пароль не меняется.

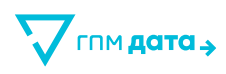

### **3.2.6 Экран создания нового пароля**

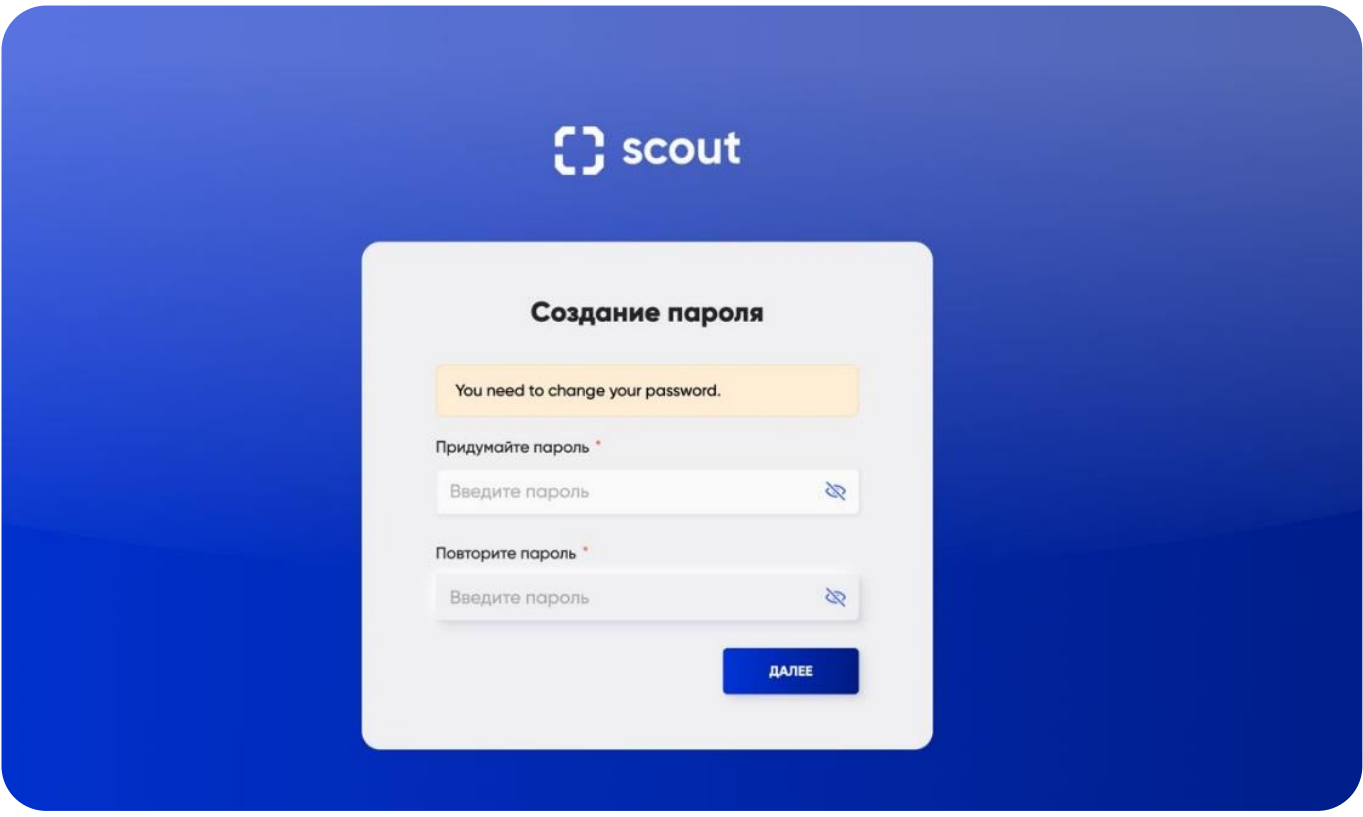

Экран, на который попадает пользователь при переходе по ссылке на электронной почте для сброса старого пароля.

- Отображается заголовок «Создание пароля».
- Отображаются стандартные формы ввода и подтверждения пароля.

Требования к паролю:

- не менее 8 символов;
- не более 128 символов;
- как минимум одна заглавная и одна строчная буква;
- только латинские буквы;
- как минимум одна цифра;
- только арабские цифры;
- без пробелов;
- хотя бы один спецсимвол: ~!? @  $\#\$\% \^6\& \^*$  + () [] { } > < / \|"'.,:;

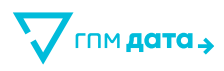

Кнопка «Далее» происходит проверка паролей на предмет соответствия вышеописанным требованиям и совпадению паролей.

Если пароль введен корректно новый пароль сохраняется под пользователем, и происходит переход на страницу личного кабинета, либо под полем ввода пароля стандартно отображается ошибка (если пароль введён неверно).

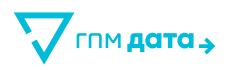

# **4 Инструкция для Push mobile**

### **4.1 Главная страница**

На главной странице представлена таблица со всеми кампаниями. Предполагается сортировка по всем колонкам с данными:

- Статус
- Название
- Дата создания
- Дата отправки
- Действия:
	- Копировать
	- Остановить/Запустить

Для удобства на странице также предусмотрены инструменты фильтрации:

- **Поиск** по первой части названия кампании
- **Статус:**
	- $\overline{\phantom{m}}$ Запланирована
	- Активна
	- Остановлена
	- Завершена
	- Сохранена
- **Период отправки** (дата старта и остановки кампании)

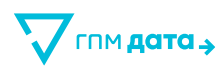

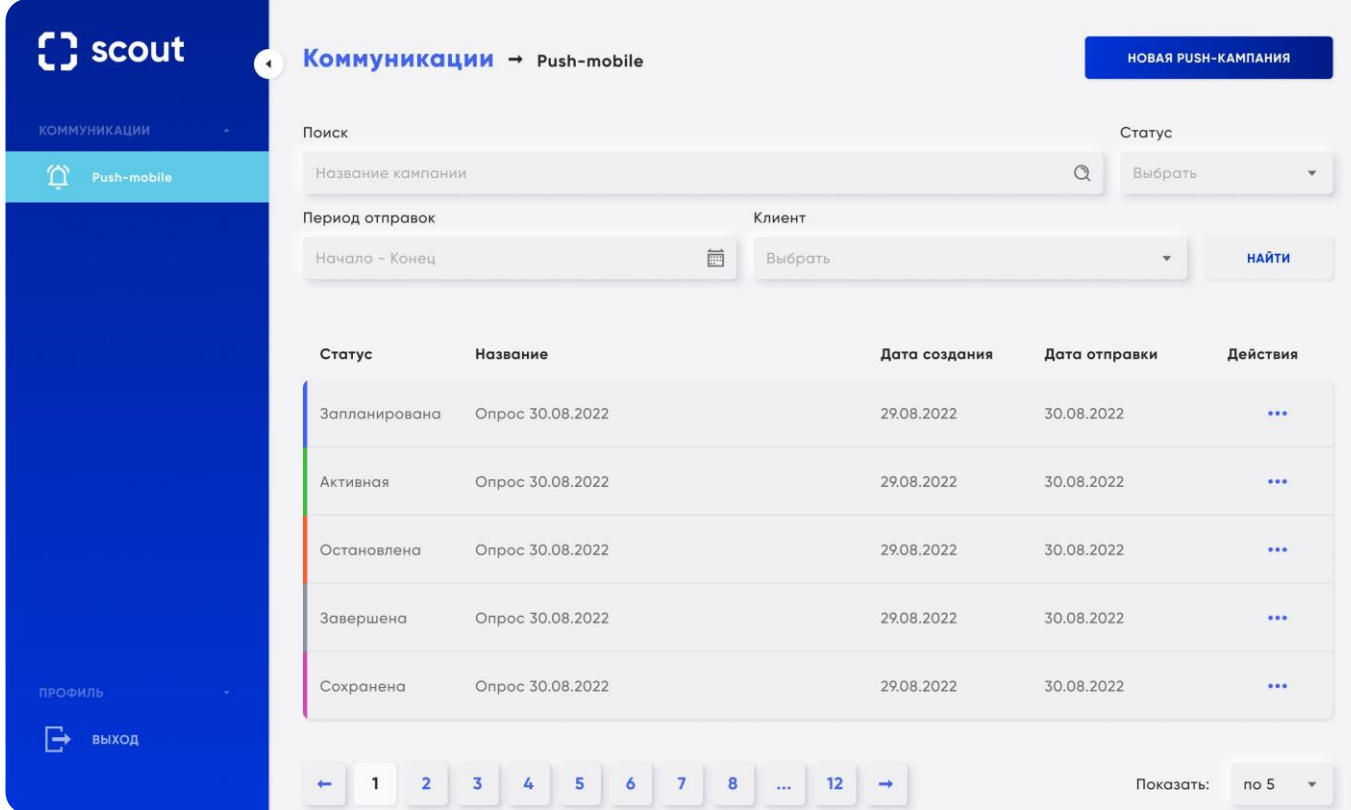

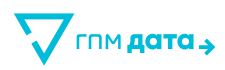

### **4.2 Новая кампания – Основные настройки**

**Основные настройки заполнения пользователем:** 

- **Название кампании** Уникальное в рамках одного клиента
- **Интеграции:**
	- Выбор уже имеющейся интеграции
	- Новая интеграция

Если у пользователя нет интеграций – сразу показывается плашка с подсказкой «Интеграций не найдено. Создайте новую интеграцию, нажав на иконку "плюс" справа от поля ввода».

Если есть интеграции – доступен выпадающий список данных интеграций + поиск по вводу.

#### **Интеграции**

Если интеграций не найдено, то создать новую интеграцию можно, нажав на иконку «плюс» справа от поля ввода. Все шаги идентичны шагам при создании интеграции (см. Интеграции).

После успешной настройки интеграции в правом верхнем углу появится уведомление «Интеграция была успешно создана». В списке интеграций будет выбрана только что созданная интеграция.

#### **Кнопки пользователя:**

• **Далее:** Закрывает блок «Основные настройки», открывает блок «Настройки аудитории».

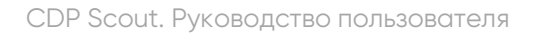

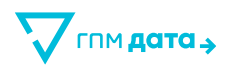

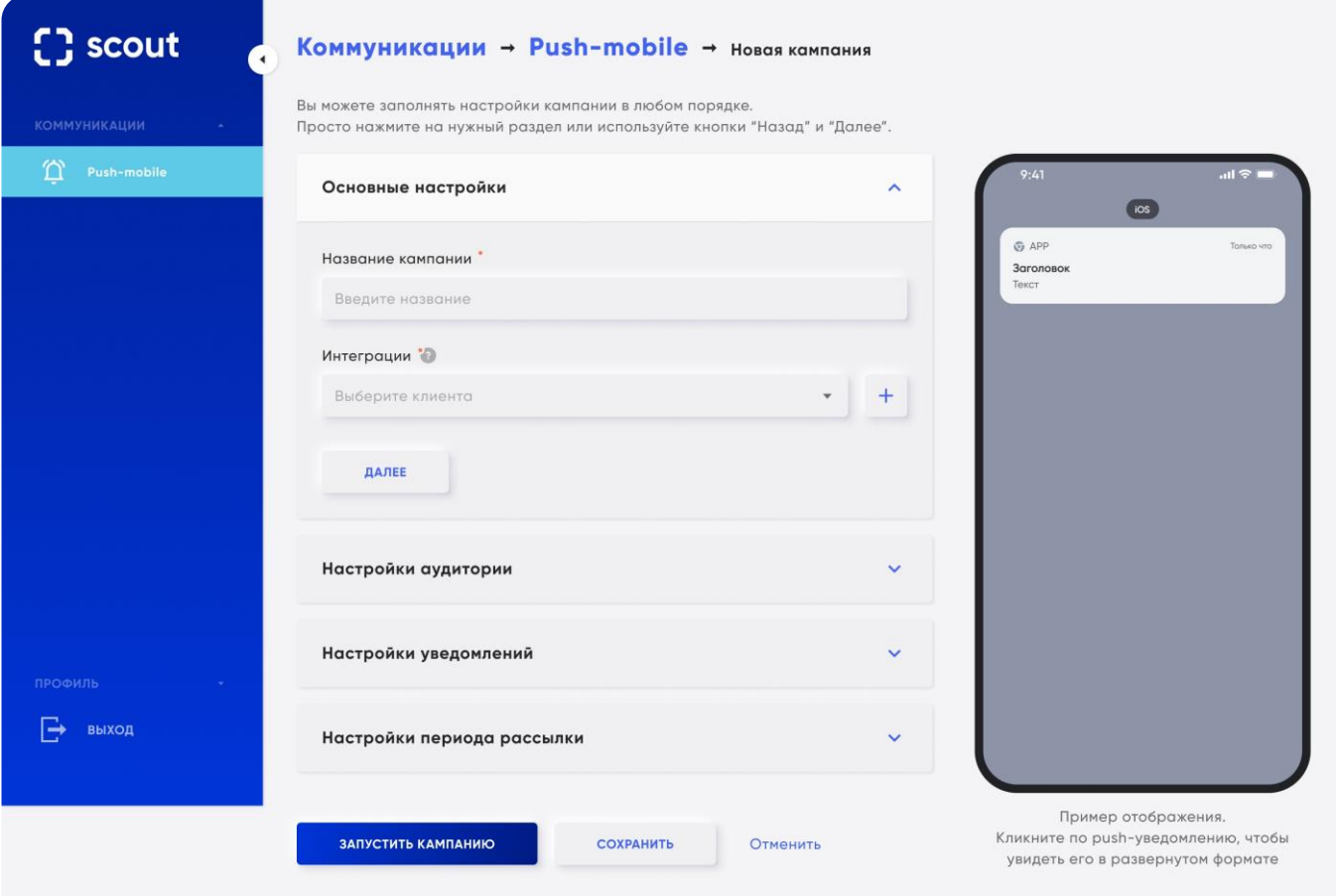

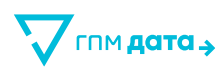

### **4.3 Новая кампания / Настройки аудитории**

Параметры заполнения пользователем:

• **Загрузить список идентификаторов устройств.**

Обязательное наличие хотя бы одного файла и id.

Можно загрузить несколько списков телефонов в формате .csv.

Файл с идентификаторами устройств удалять после запуска кампании нельзя, но можно добавлять дополнительные файлы.

После загрузки файла показывается количество загруженных новых контактов. Должна быть предусмотрена валидация файла csv:

Валидация на дубликаты в списке загруженных файлов.

Если есть дубликаты – выделяется оранжевым окно с текстом СМС и появляется текст «В файле есть дубли промо-кодов. Проверьте файл или продолжите настройку СМС-кампании»;

- Файл должен быть формата .csv.
- $\overline{\phantom{0}}$ В файле каждый номер телефона должен начинаться с новой строки и иметь формат uuid.

Кнопки пользователя:

• **Назад**

Возвращаемся в блок «Основные настройки».

• **Далее**

Закрывает блок «Настройки аудитории», открывает блок «Настройки уведомлений».

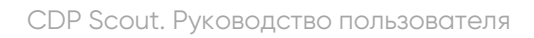

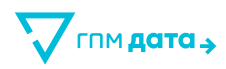

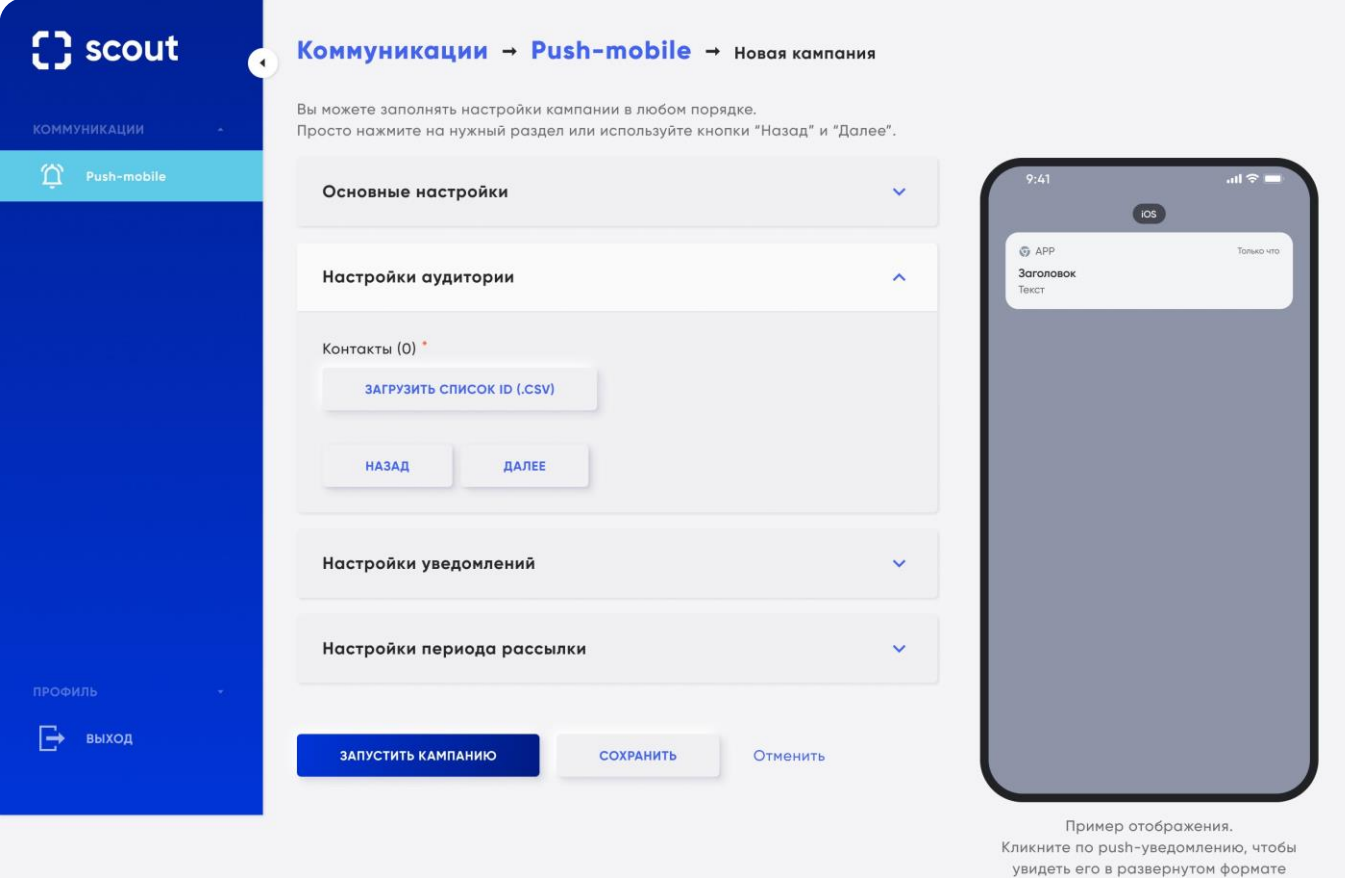

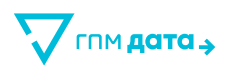

### **4.4 Новая кампания / Настройки уведомлений**

Основные настройки push-уведомлений

- ОС устройств, на которые будут приходить push-уведомления (можно выбрать одну или две системы):
	- iOS  $\equiv$
	- Android

Должна быть выбрана минимум 1 платформа. После выбора устройства появляются соответствующие настройки.

• **Заголовок**

При клике на значок «?» появляется окно с подсказкой:

iOS/Android: Максимальное количество символов – 200.Рекомендуемые параметры без обрезки заголовка от 30 до 40 символов.

• **Текст**

При клике на значок «?» появляется окно с подсказкой:

Максимальное количество символов – 1000.Рекомендуемые параметры без обрезки текста для iOS – 175 символов. Рекомендуемые параметры без обрезки текста для Android – 240 символов.

#### • **Промо-коды**

Подсказка к кнопке: «При добавлении промо-кода нужно определить место в тексте СМС, куда он будет подставляться. Введите в это место метку *%CODE*% и после запуска кампании, промо-коды будут подставляться в эту метку автоматически».

После загрузки файла показывается количество загруженных новых кодов.

Файл с промо-кодами удалять после запуска кампании нельзя, но можно добавлять дополнительные файлы с промо- кодами.

Должна быть валидация файла с промо-кодами:

Валидация на дубликаты в списке загруженных промо-кодов.

Если есть дубликаты, выделяется оранжевым окно с текстом СМС и появляется текст «В файле есть дубли промо-кодов. Проверьте файл или продолжите настройку СМС-кампании»:

- Файл должен быть формата .xlsx или .csv.
- В файле каждый промо-код должен начинаться с новой строки.

При ошибочной валидации появляется ошибка под названием файла: «Проверьте файл на корректность».

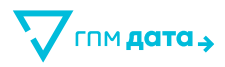

В превью текста СМС выводится самый длинный промо-код из списка всех загруженных.

• **Ссылка перехода**

Дополнительные настройки push-уведомлений

• **Изображение**

При клике на значок «?» появляется окно с подсказкой:

Рекомендованное соотношение сторон для оптимального отображения на экране iOS изображения – 1:1 или 3:2. Рекомендованное соотношение сторон для оптимального отображения на экране Android изображения – 2:1.

Можно загрузить с устройства-рекомендованный формат: JPG, PNG до 5МB.

- **Кнопки**
	- $\overline{\phantom{0}}$ Текст

При клике на значок «?» появляется окно с подсказкой: Максимальное количество символов для каждой кнопки – 20.

Ссылка

Максимальное количество кнопок – 3.

• **Тестовое уведомление** 

Кнопки пользователя:

• **Назад**

Возвращаемся в блок «Настройки аудитории».

• **Далее**

Закрывает блок «Настройки уведомлений», открывает блок «Настройка периода рассылки».

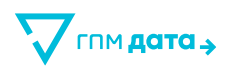

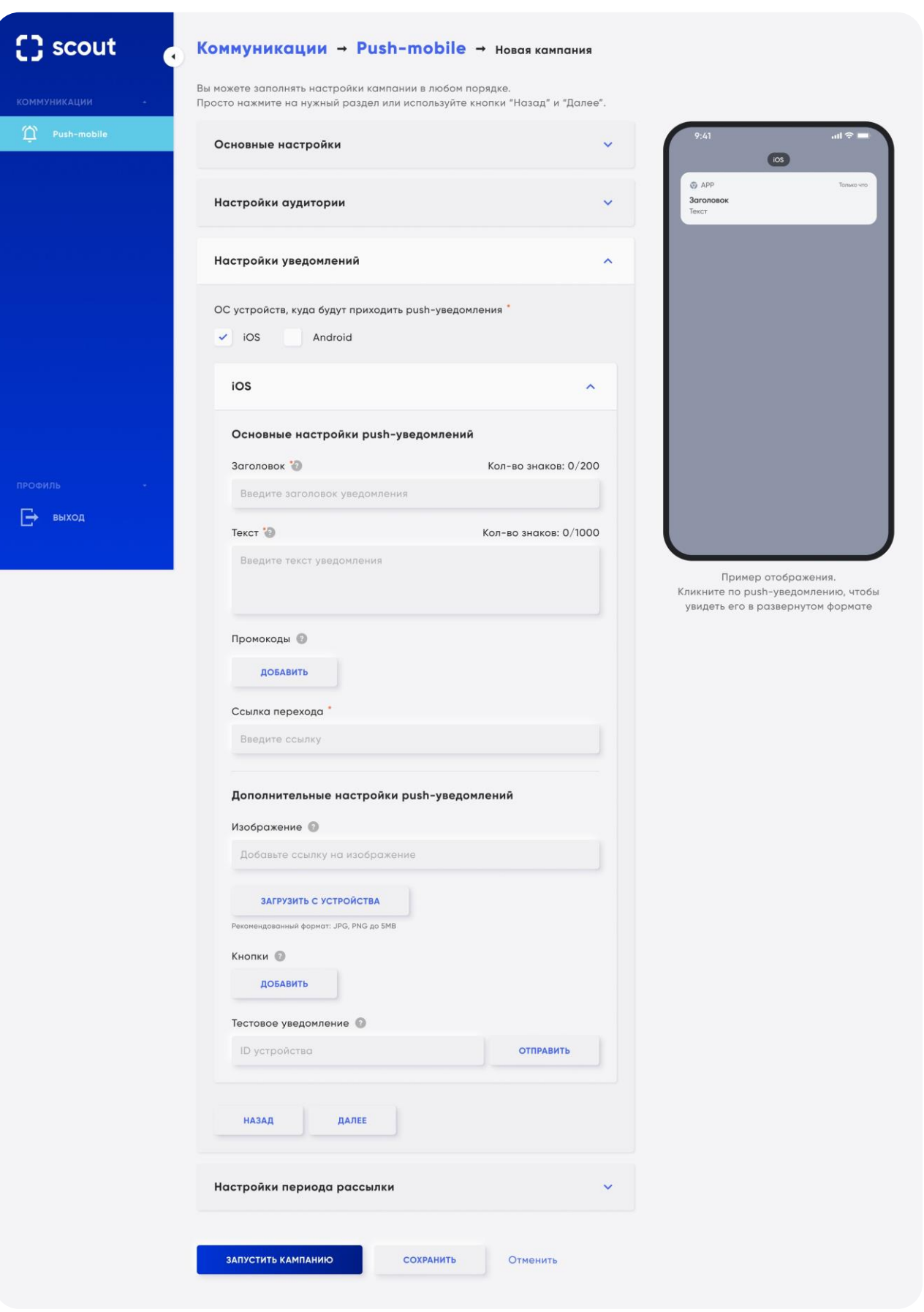

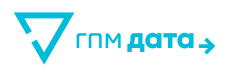

### **4.5 Новая кампания / Настройки периода рассылки**

Наличие тех или иных настроек – полей зависит от выбранного расписания рассылок.

Каждый день в выбранное время:

#### • **Период рассылки**

Для выбора открывается календарь с выбором периода дат от и до.

• **Время отправки**

Открывается календарь c выбором времени – часа рассылки.

При клике на значок «?» появляется окно с подсказкой: Доступный временной период: с 7 до 22.

#### • **Скорость отправки в час**

При клике на значок «?» появляется окно с подсказкой: Количество pushуведомлений, отправляемых в час.

В определенный день в выбранное время:

• **Дата рассылки**

Для выбора открывается календарь с выбором конкретной даты.

• **Время отправки**

Открывается календарь с выбором времени – часа рассылки.

• **Скорость отправки**

Количество push-уведомлений, отправляемых в час.

Кнопки пользователя:

• **Назад**

Возвращаемся в блок «Настройки уведомлений».

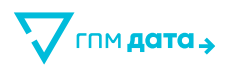

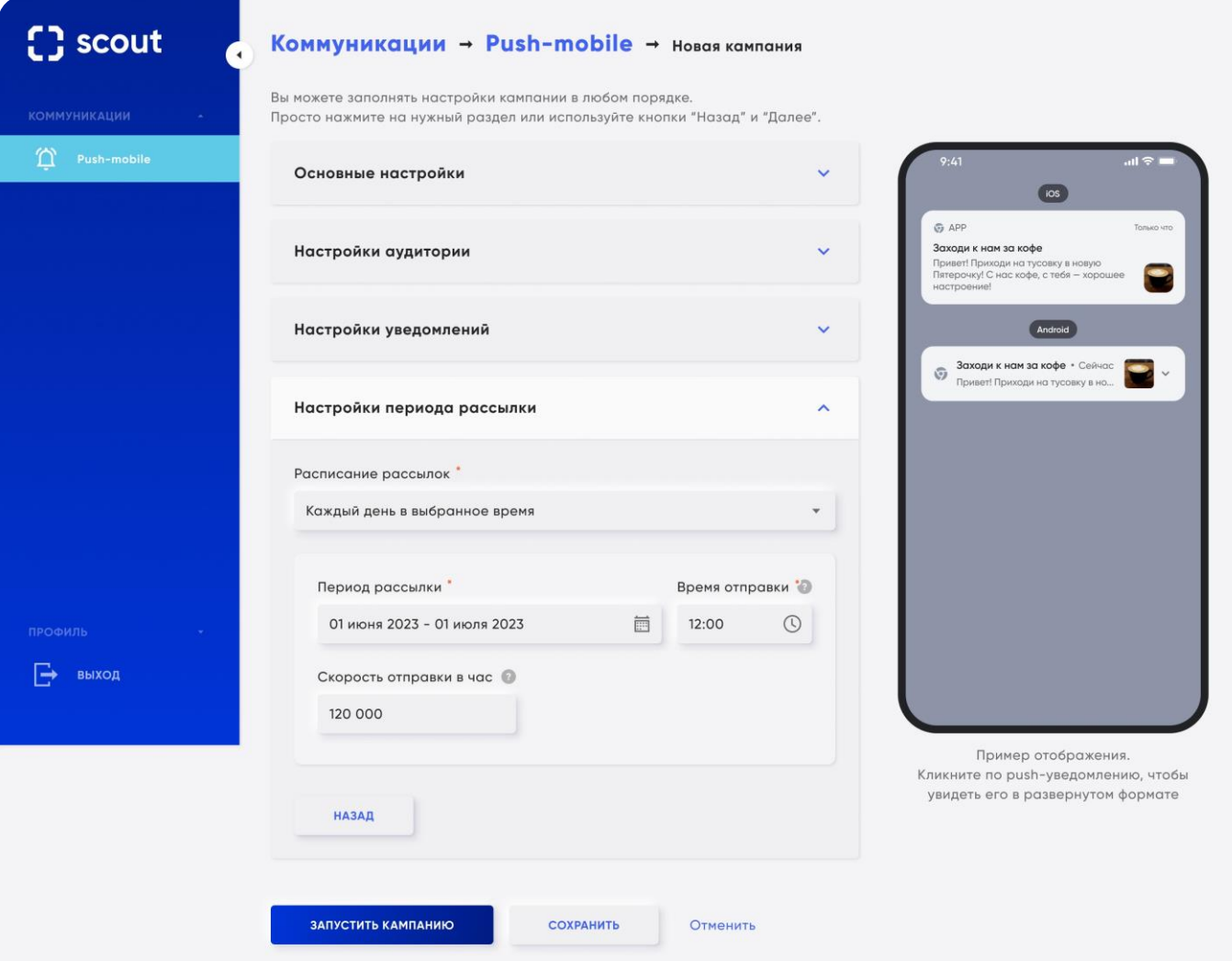

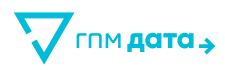

# **4.6 Новая кампания / Запуск кампании**

Кнопки пользователя:

• **Запустить кампанию**

Сначала сохраняются и проверяются все ранее введенные данные.

• **Сохранить**

Сохранятся введенные данные без запуска кампании.

• **Отменить**

При отмене все ранее введенные данные аннулируются.

#### Кнопки пользователя:

- **Запустить –** запуск push-кампании и изменение ее статуса.
- **Отмена –** закрытие поп-апа с предупреждением.

Как только push-кампания запущена, происходит переход на главный экран со всеми кампаниями и в правом верхнем углу появляется уведомление об успешном запуске.

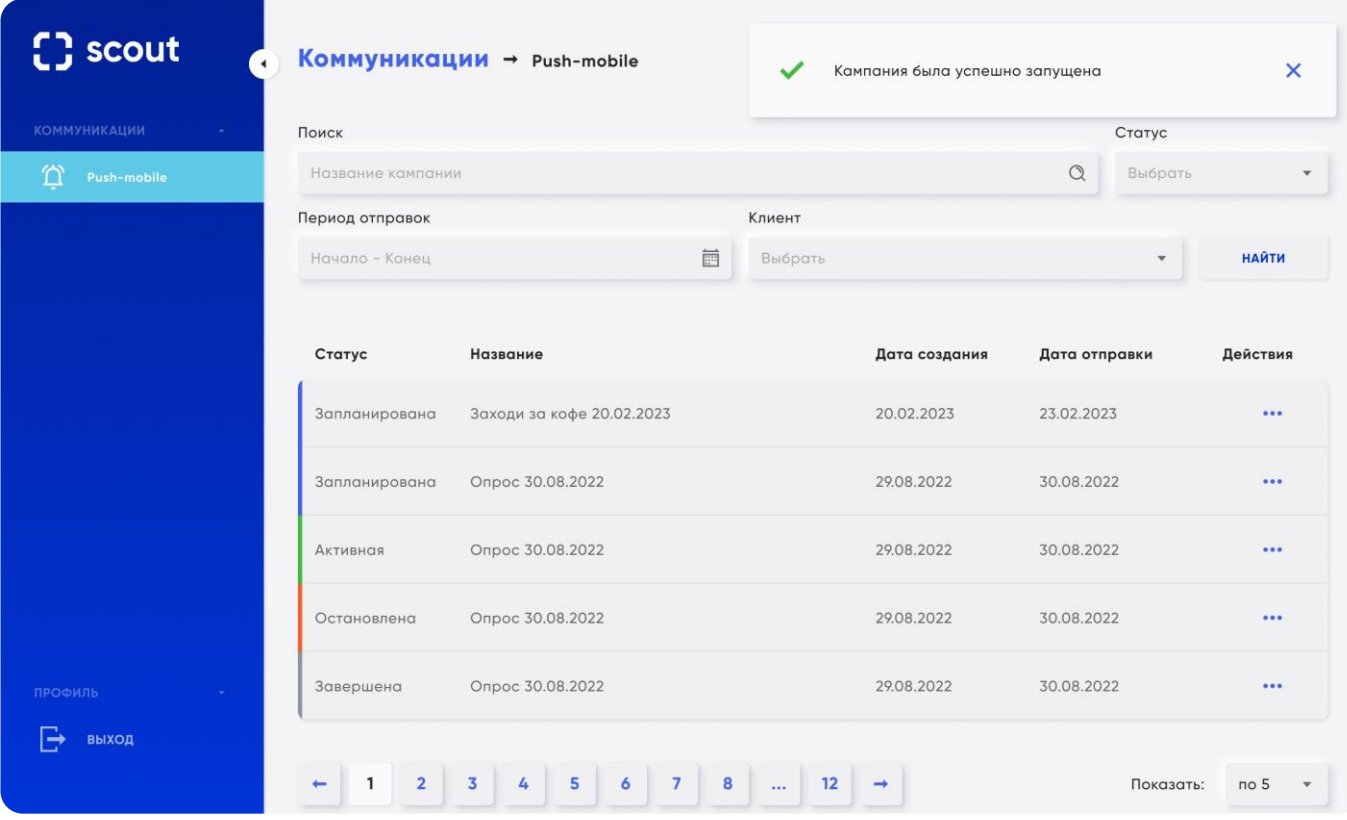

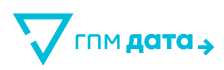

# **4.7 Новая кампания / Ошибки при запуске кампании**

В случае обнаружения ошибки поле подсвечивается красной рамкой, под рамкой текст ошибки. Открывается только первый блок. В блоках, где есть ошибки в полях, появляется надпись под заголовком «Обнаружены ошибки».

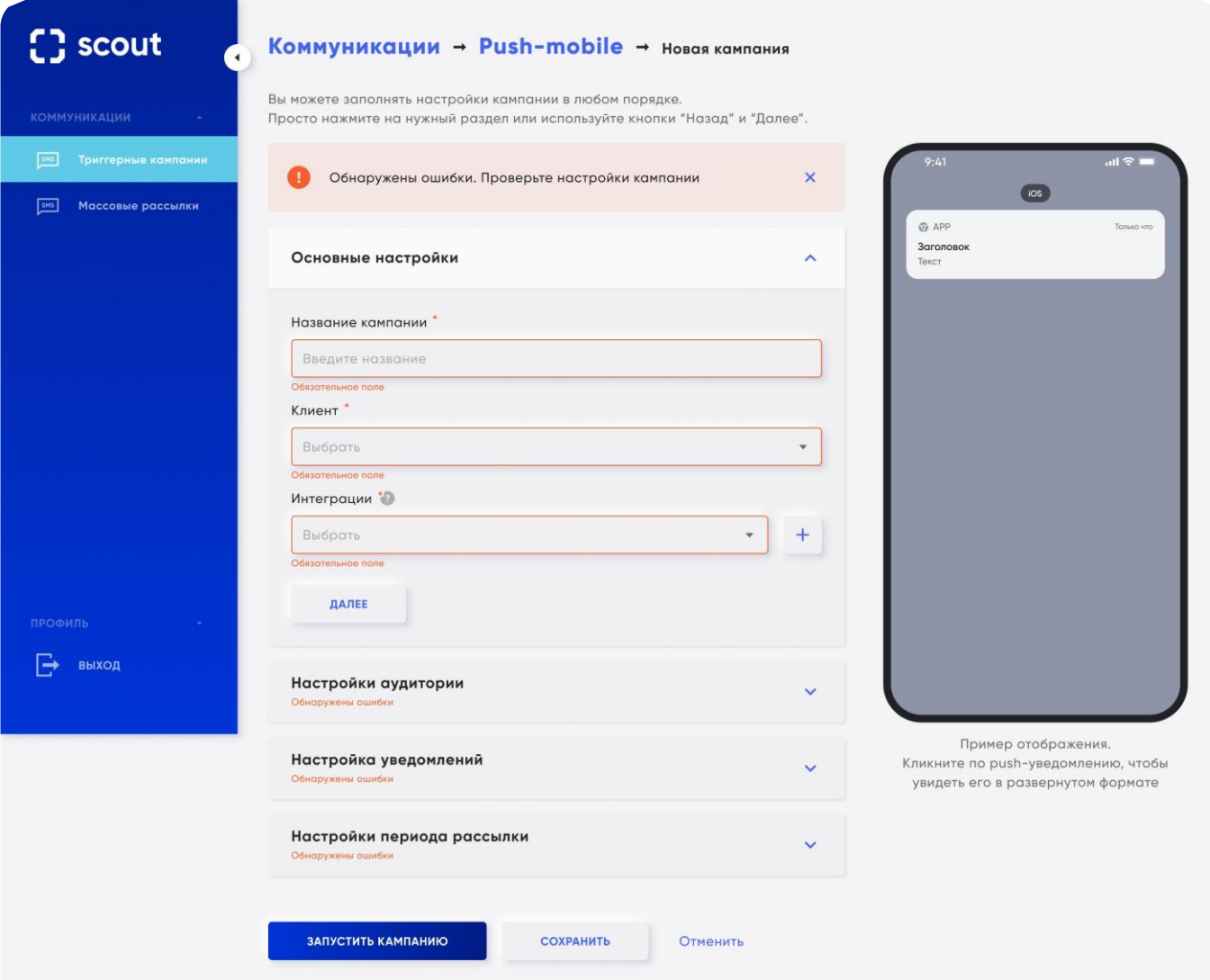

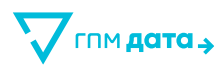

### **4.8 Просмотр / Редактирование кампании**

В кампаниях с любым статусом отображается пул параметров без возможности их редактирования. Ниже будет описан функционал подробней.

При открытии кампании помимо ранее заполненной информации видны:

- Статус.
- Количество отправленных push-уведомлений.

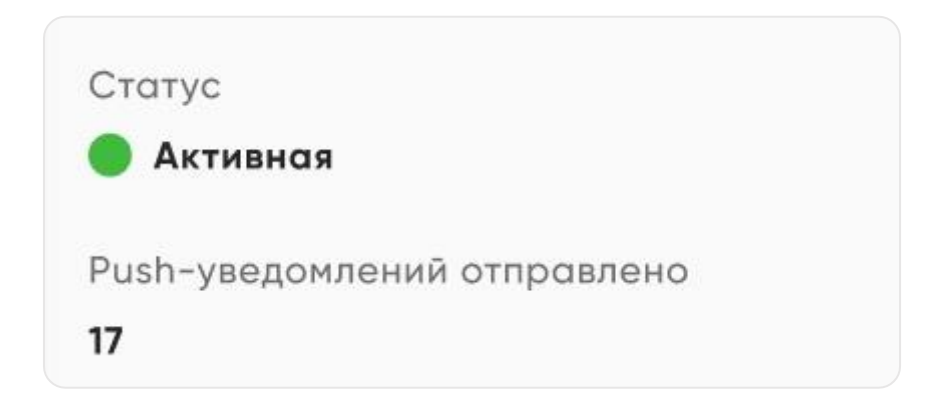

#### **Кампания в статусе сохранена**

Доступны такие же кнопки, как и при создании кампании: запустить кампанию, сохранить, отменить. Можно редактировать любые данные.

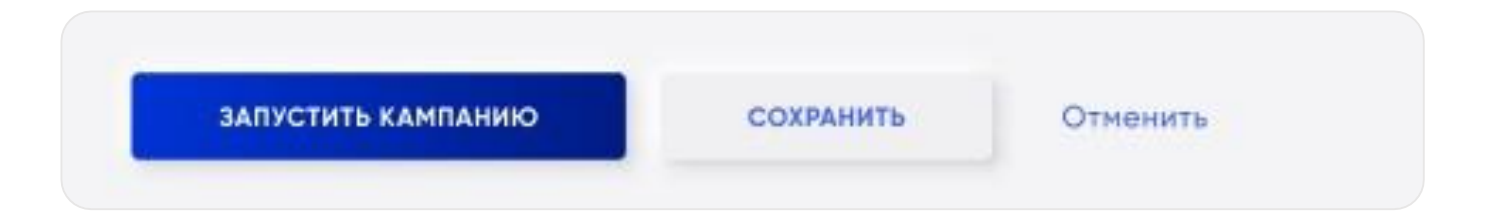

#### **Кампания в статус активная**

Чтобы редактировать Активную кампанию, пользователь должен остановить кампанию, внести необходимые изменения, а далее запустить её. Есть комментарий перед кнопками «Для редактирования кампании сперва остановите её».

Кнопки:

- **Запустить кампанию** (отсутствует до того момента, пока пользователь не остановит кампанию).
- **Остановить кампанию** (Требует дополнительного подтверждения, в уведомлении есть кнопки «Остановить» и «Отменить»).

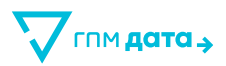

- **Редактировать кампанию** (становится активна после остановки кампании).
- **Копировать** кампанию (при нажатии полностью копирует параметры кампании и открывает окно с созданием новой кампании с заполненными параметрами, далее механика как с обычным заведением кампании).
- **Завершить** кампанию (при нажатии появляется поп-ап. Требует дополнительного подтверждения, в уведомлении есть кнопки «Завершить» и «Отменить»).

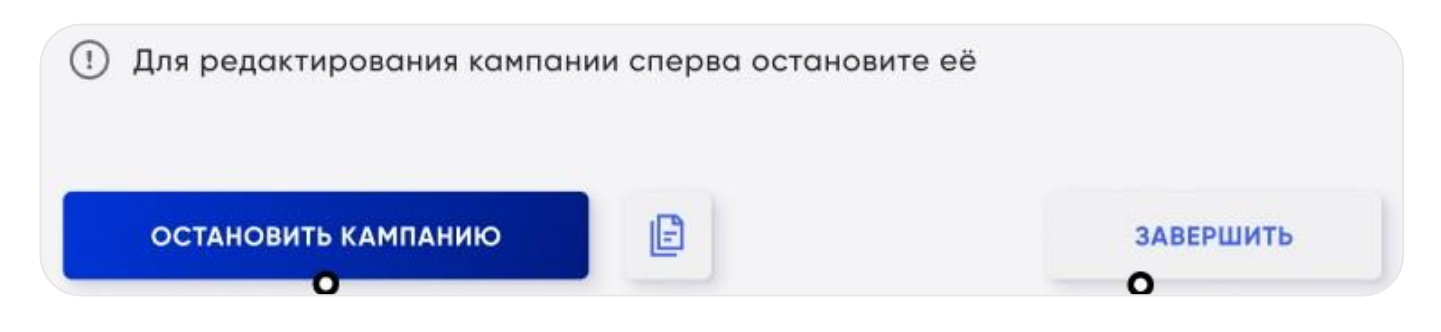

#### **Кампания в статусе остановлена**

При входе в карточку Остановленной кампании у пользователя отображаются все поля без возможности их редактирования. Чтобы редактировать Оставленную кампанию, пользователь должен нажать на кнопку **«Редактировать кампанию»**.

В Остановленной кампании кнопки со следующим функционалом:

- **Запустить кампанию** (после нажатия появляется дефолтный поп-ап для запуска. «Перед запуском кампании, еще раз удостоверьтесь в корректности настроек. Вы уверены, что хотите запустить кампанию?»).
- **Редактировать кампанию**
- **Копировать кампанию** (при нажатии полностью копирует параметры кампании и открывает окно с созданием новой кампании с заполненными параметрами, далее механика как с обычным заведением кампании).
- **Завершить кампанию.**

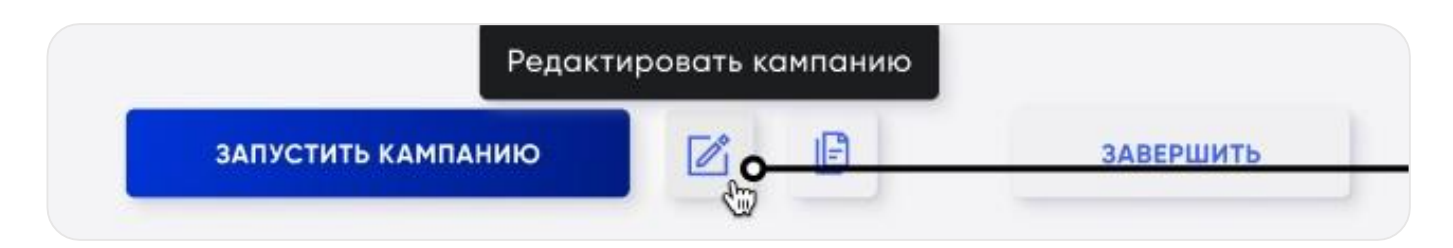

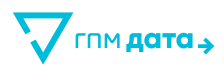

#### **Кампания в статусе завершена**

При входе в карточку Завершенной кампании у пользователя отображаются все поля без возможности их редактирования. У такого статуса единственная возможность – Копировать кампанию.

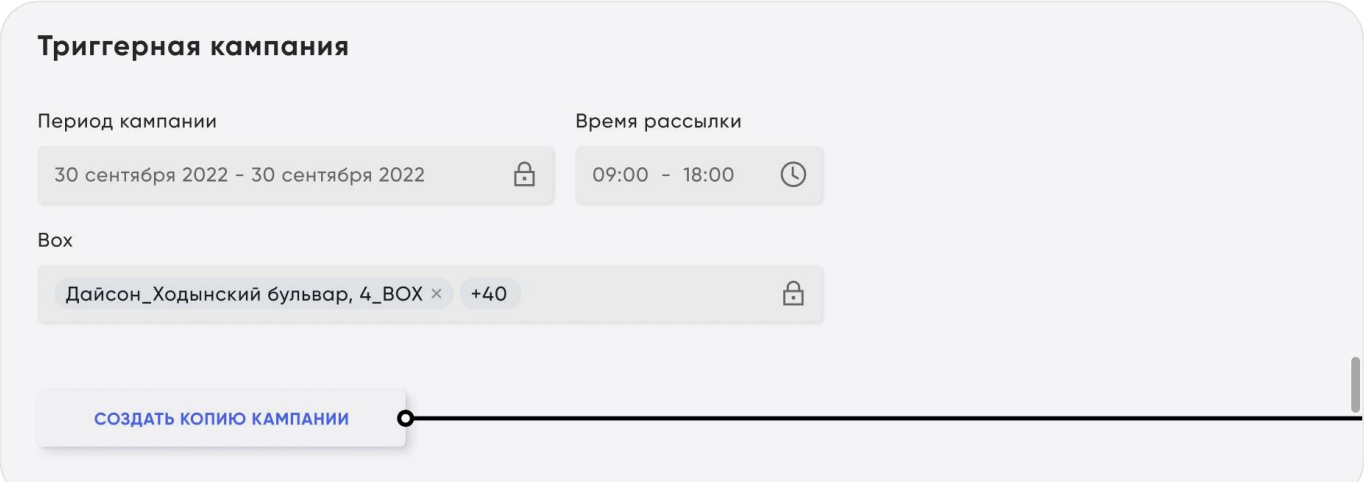

#### **Кампания в статусе запланирована**

Весь функционал аналогичен статусу «Активная».

В этом статусе находится запущенная кампания, у которой дата и время запуска еще не наступило.

#### **Копия кампании**

Копия кампании похоже на создание кампании, т.е. открывается создание кампании с пред заполненными данными. Данные заполняются из оригинальной кампании. К названию добавляется префикс copy\_.

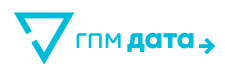

### **5 Инструкция для Wi-Fi box (Offline pixel box)**

BOX – Wi-Fi сенсор. Представляет собой роутер, работающий в отдельном режиме по сбору данных. Умеет сканировать радиоэфир и собирать из него полезные данные:

- Mac-адрес
- Идентификатор устройства
- Локация
- Время ассоциации

MAC – уникальный идентификатор сетевого интерфейса устройства в радиоэфире.

Тип фрейма (frame type) – маркировка Wi-Fi пакета. может говорить о его источнике и назначении.

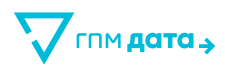

### **5.1 Главная страница**

На главной странице представлена таблица со всеми Wi-Fi сенсорами. Предполагается сортировка по всем колонкам с данными

- Статус
- Название /Уникальное сетевое имя
- Адрес

Для удобства на странице также предусмотрены инструменты фильтрации:

• **Поиск**

Поиск по уникальному сетевому имени или первой части названия бокса

- **Фильтрация по статусу:** 
	- $\equiv$ активный
	- неактивный

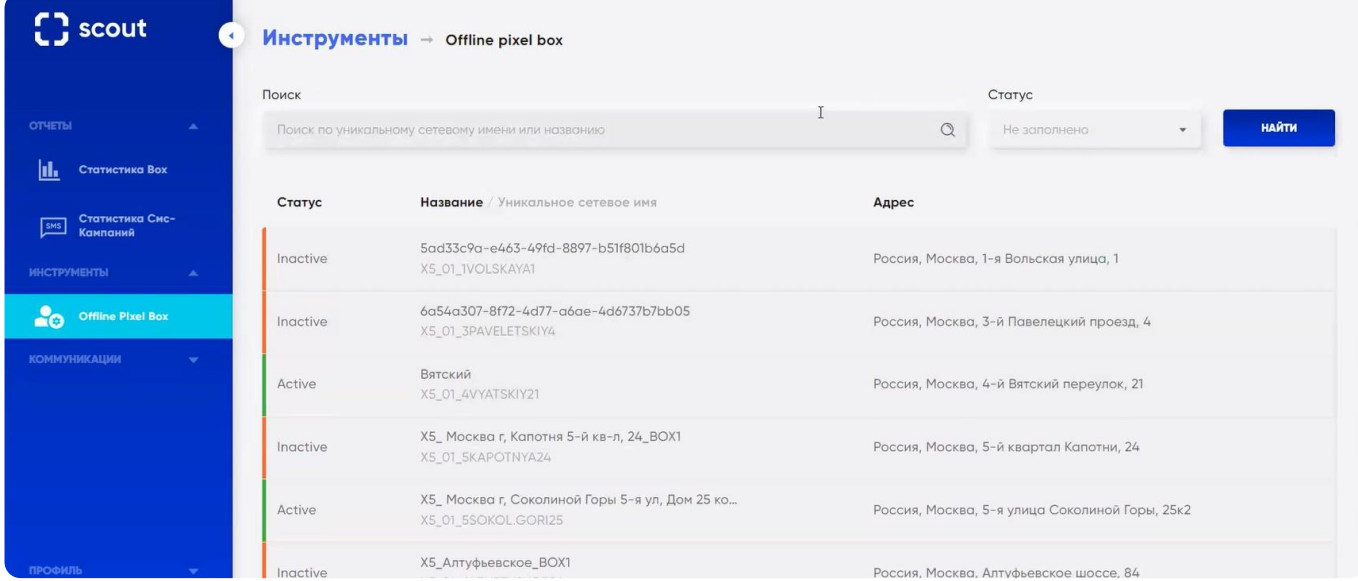

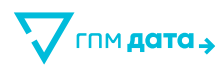

### **5.2 Страница бокса**

При клике на бокс, открывается страница с его настройками.

#### **5.2.1 Редактируемые настройки:**

- **Название** Уникальное название бокса
- **Настройки аудитории** Switch-переключатель включает/выключает редактируемые поля
- **Рабочие часы точки продаж** Switch-переключатель включает/выключает редактируемые поля

#### **5.2.2 Не редактируемые настройки**

- Статус
- Статус установки
- Серийный номер устройства Уникальное сетевое имя
- IP в сети ГПМДАТА MAC адрес
- Адрес

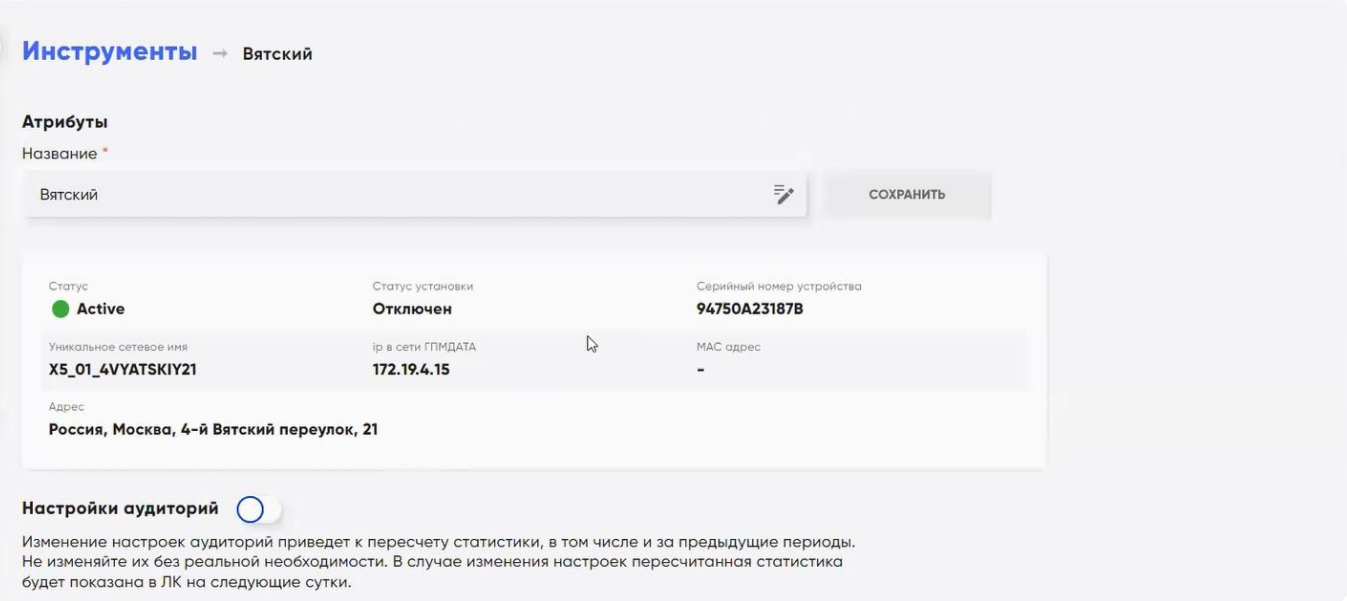

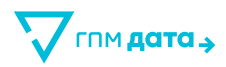

**О Настройки аудиторий** Изненение настроек судиторий приведет к пересчету статистики, в том числе и за предыдущие периоды. Не изменяйте их без реальной необходимости. В случае изменения настроек пересчитанная статистика будет показана в ЛК на следующие сутки. Сбросить настройки V Посетители © Длина сиссии, будни (тип-так) Длина своеми, выходные (min-mas)  $-36$  mm  $\pm$ 9 млн 2 - 36 млн 2 ä NHH & Максимальное значение уровня сигнала, будни Максимальное значение уровня сигнала, выходные  $-100$  $-60$  $\circ$  $-100$  $-50$  $\sigma$ Вовлеченные посетители © Длина своени, будни (min-max) Длино оворни, выходные (min-max)  $\overline{\varphi}$ HOH & Ξ 36 мин В  $\overline{\mathbf{Q}}$ mer @ 36 Hotel 6 Максимальное значение уровня сигнала, будня Максимальное значение уровня сигнала, выходные ۰ ä  $-100$  $-50$  $\alpha$  $-100$  $+50$  $\alpha$ **Иецелевой трафик** © Постоянные посетители © Период группировки © Nacrora daree n sa mipical Частота более п за период Постоянных и нецелевых посетителей  $\sqrt{2}$ ä  $\overline{3}$ â По несяцам û Рабочие часы точки продаж О Общие настройки для всех дней Дань недали? Hrispiso" День недели" Ha-kata<sup>\*</sup> Понедельник 10:00 Понедельник 19:00 Ū  $\theta$ ₽ Вторник a 10:00 Вторник B 19:00 自 Cpego  $\ddot{a}$ 10:00 a Cpena é 19:00 前 Hersepr 10:00 Herseph 19:00 O 6 10:00 19:00 û Пятница Пятницо Понедельник Вторник Cpega *<u>Hamsepr</u>* Пятница Cy66ora Воскресенье

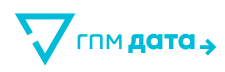

### **5.3 Настройка аудитории**

Возможность включить/выключить настройки с помощью switch-переключателя.

Изменение настроек аудиторий приводит к пересчету статистики, в том числе и за предыдущие периоды. В случае изменения настроек пересчитанная статистика будет показана в ЛК на следующие сутки.

При активации настроек выходит поп-ап с уведомлением «Вы уверены, что хотите разблокировать настройки?».

#### **5.3.1 Редактируемые разделы:**

#### • **Посетители**

Подсказка «Задается время нахождения пользователя в радиусе BOX, а также уровень сигнала, при котором пользователи попадают на BOX и считаются посетителями».

- длина сессии, будние
	- min
	- max
- длина сессии, выходные
	- min
	- max
- максимальное значение уровня сигнала (от -100 до 0)
	- **будние дни**
	- выходные дни

#### • **Вовлеченные посетители**

Подсказка «Задается время нахождения пользователя в радиусе BOX, а также уровень сигнала, при котором пользователи попадают на BOX и считаются вовлеченными посетителями».

- длина сессии, будние
	- min
	- max
- длина сессии, выходные
	- min
	- max
- максимальное значение уровня сигнала (от -100 до 0)
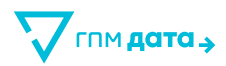

- будние дни
- выходные дни

#### • **Постоянные посетители**

Подсказка «Выбирается частота посещения локации за определенный период, при котором пользователь будет считаться».

### • **Нецелевой трафик**

Выбираем поле с помощью чек-бокса.

Подсказка «Выбирается частота посещения локации за определенный период, при котором пользователь будет считаться "Нецелевым трафиком"».

Нецелевой трафик не должен быть больше или равен постоянным посетителям, иначе метрики могут пересечься.

### • **Период группировки**

Постоянные и нецелевые посетители

- по неделям
- по месяцам
- по годам

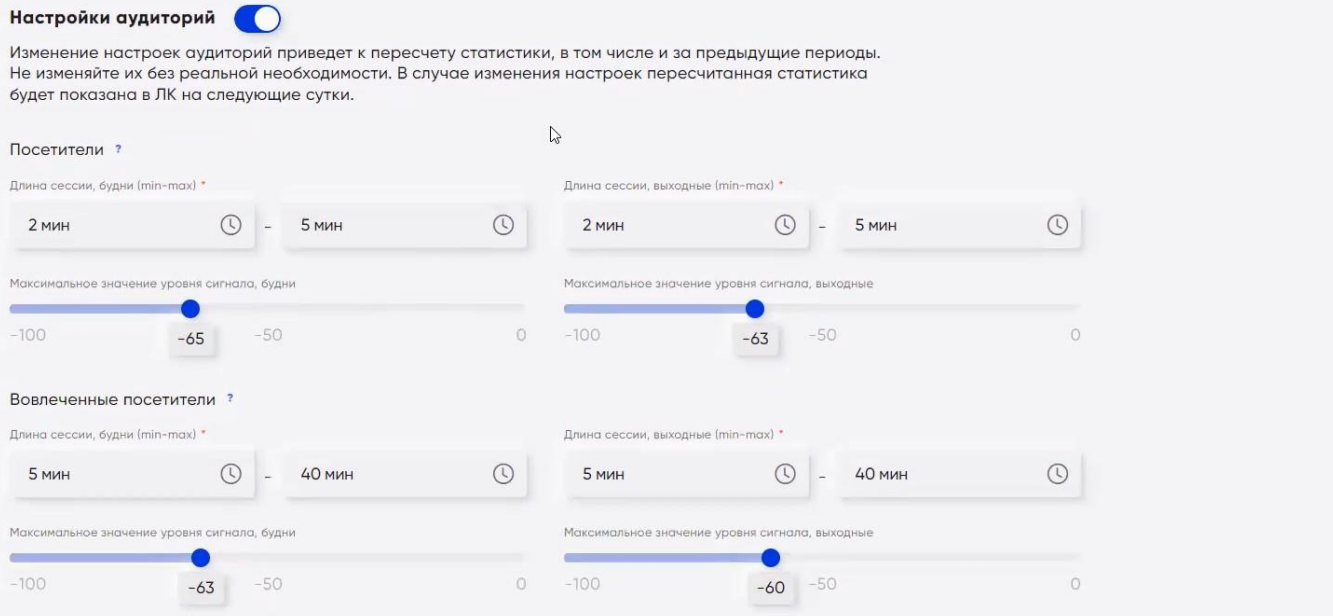

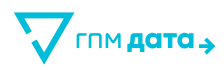

### **5.4 Рабочие часы точки продаж**

Возможность включить/выключить настройки с помощью switch-переключателя.

При отключении этого параметра настройка рабочих часов становится недоступна, а режим работы будет считаться круглосуточным.

### **5.4.1 Редактируемые параметры:**

- выбор дня недели с помощью чек-бокса
- выбор опции часов работы:
	- $\equiv$  . выставление определенных часов вручную
	- круглосуточно (с 00.00 до 24.00)
		- выставление вручную
		- выставление с помощью чек-бокса

Если день недели не выбран, окна для настройки часов работы не доступны для редактирования.

Work schedule заполняется в Административном пространстве и используется для аналитики. workTime заполняется в Клиентском пространстве, в личном кабинете.

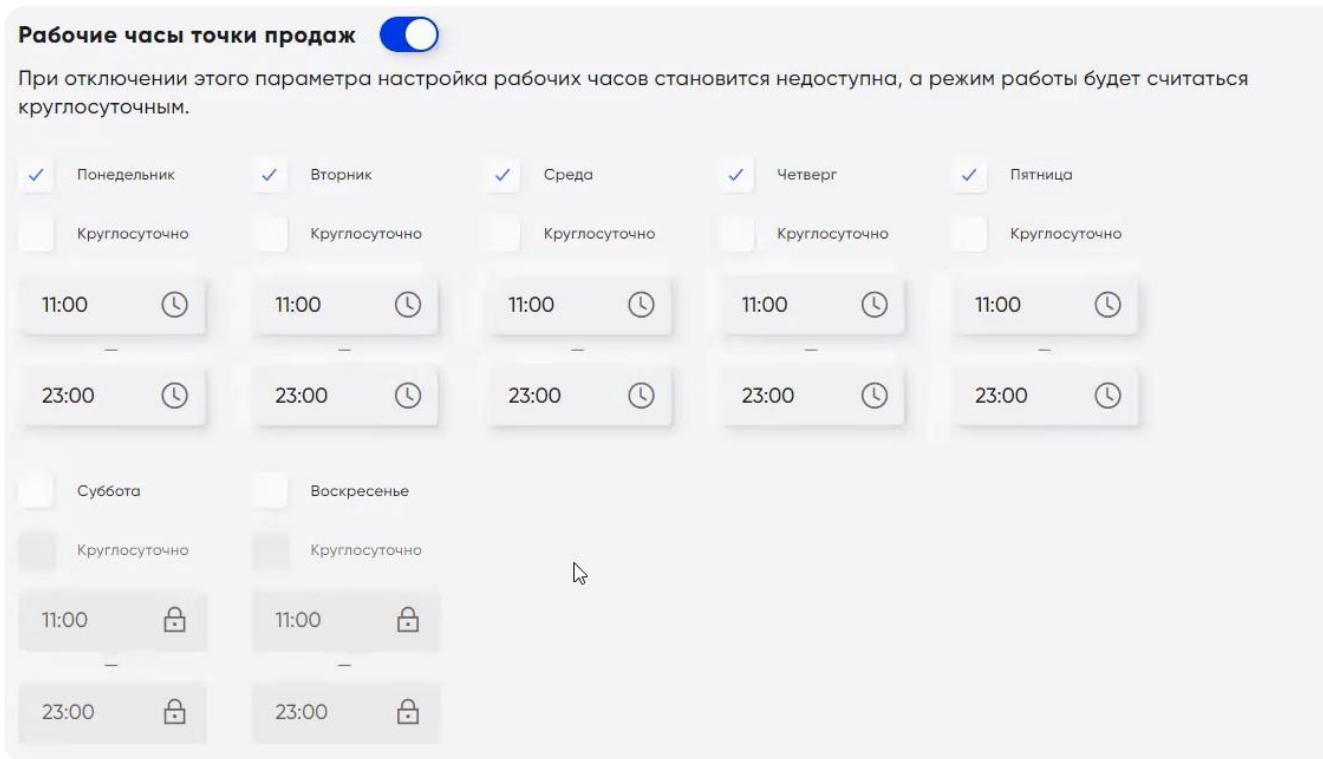

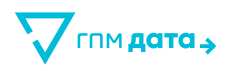

# **5.5 Сбросить настройки**

Настройки для бокса можно сбросить, нажав на кнопку «Сбросить настройки». Сбросить можно:

• **для этого бокса**

происходит сброс настроек для данного бокса клиента до дефолтных параметров

• **для всех боксов**

происходит сброс настроек для всех боксов клиента до дефолтных параметров

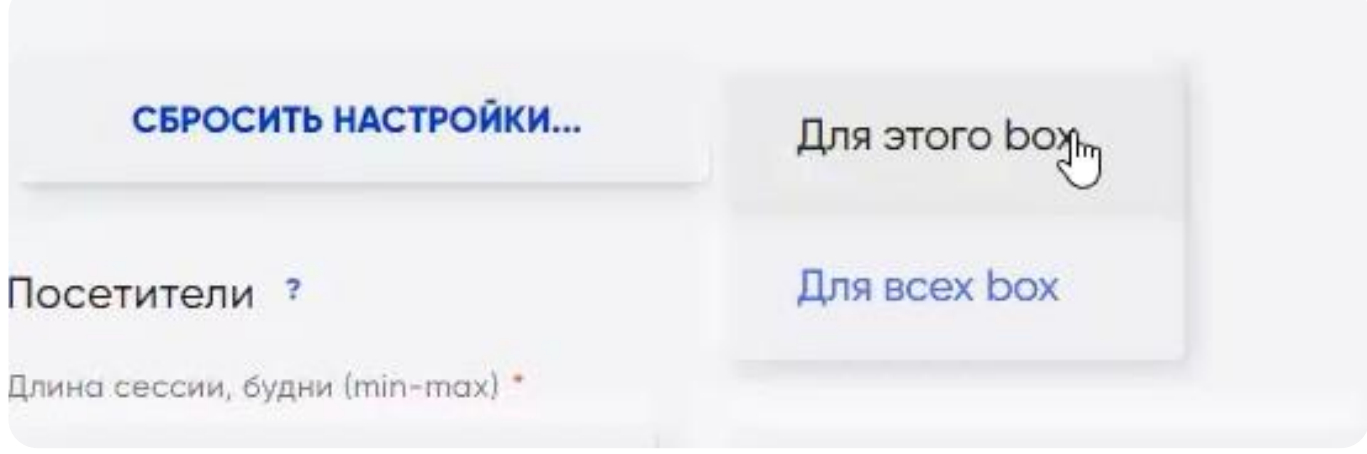

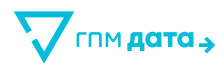

# **6 Инструкция для Интеграций**

Firebase (FCM, Firebase Cloud Messaging) — это кроссплатформенный инструмент для отправки push-уведомлений на одно или несколько устройств.

# **6.1 Главный экран**

Данный раздел доступен только пользователям с ролью **администратор клиента**.

Удаленные клиенты в списке не отображаются.

На главной странице представлена таблица со всеми кампаниями. Предполагается сортировка по всем колонкам с данными:

- **Название**
- **Канал**
- **Сервис**
- **Дата обновления**
- **Действия**
	- $\overline{a}$ Редактировать
	- Удалить

Физически кампания не удаляется, помечается флаг is\_deleted=true.

Для удобства на странице также предусмотрены инструменты фильтрации:

• **Поиск**

Ищем название интеграции по части введенного текста, после нажатия кнопки «Найти».

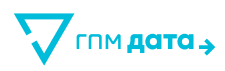

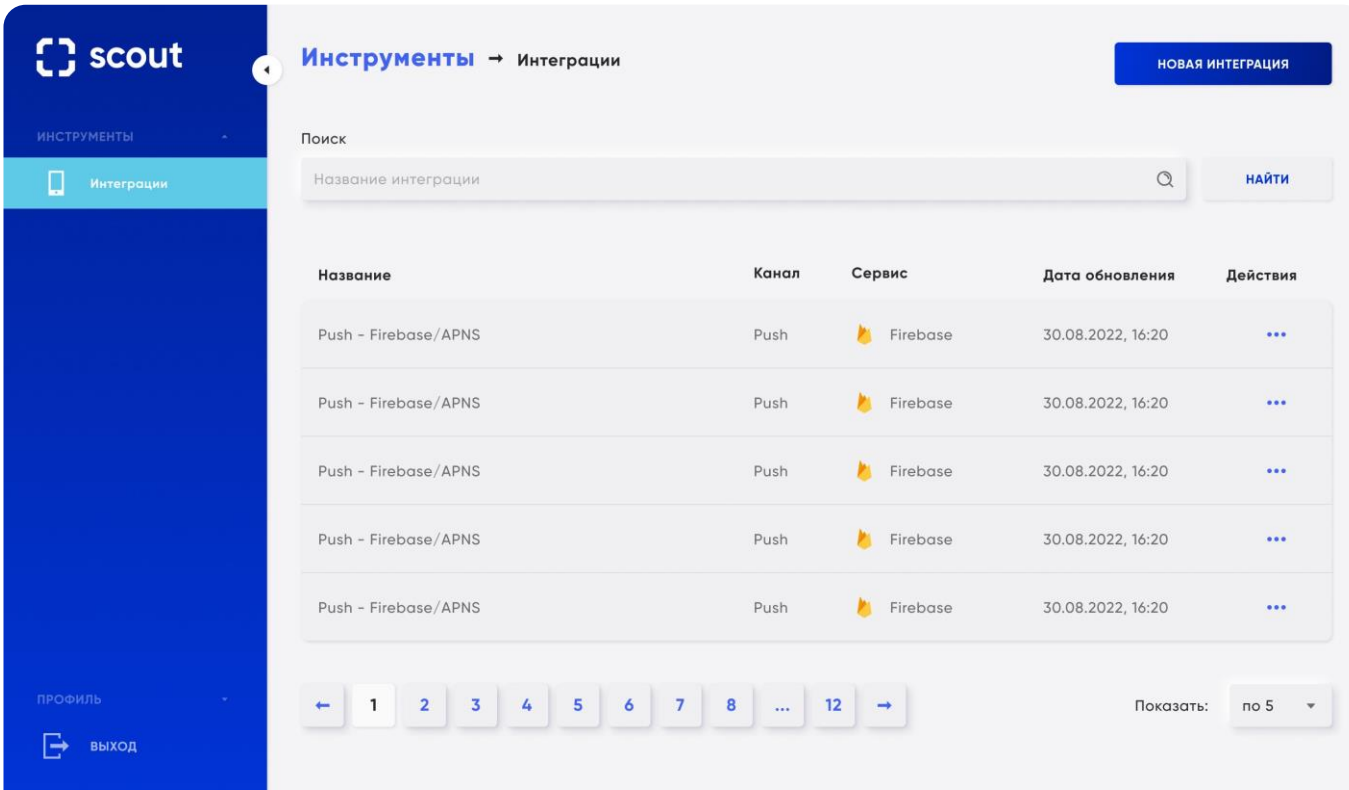

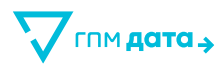

### **6.2 Новая интеграция – выбор сервиса**

На данный момент для интеграции доступен только Firebase.

При нажатии на кнопку «Отменить» пользователь возвращается на страницу со списком интеграций. Как только канал интеграции выбран, переходим к вводу основных параметров и настройки канала.

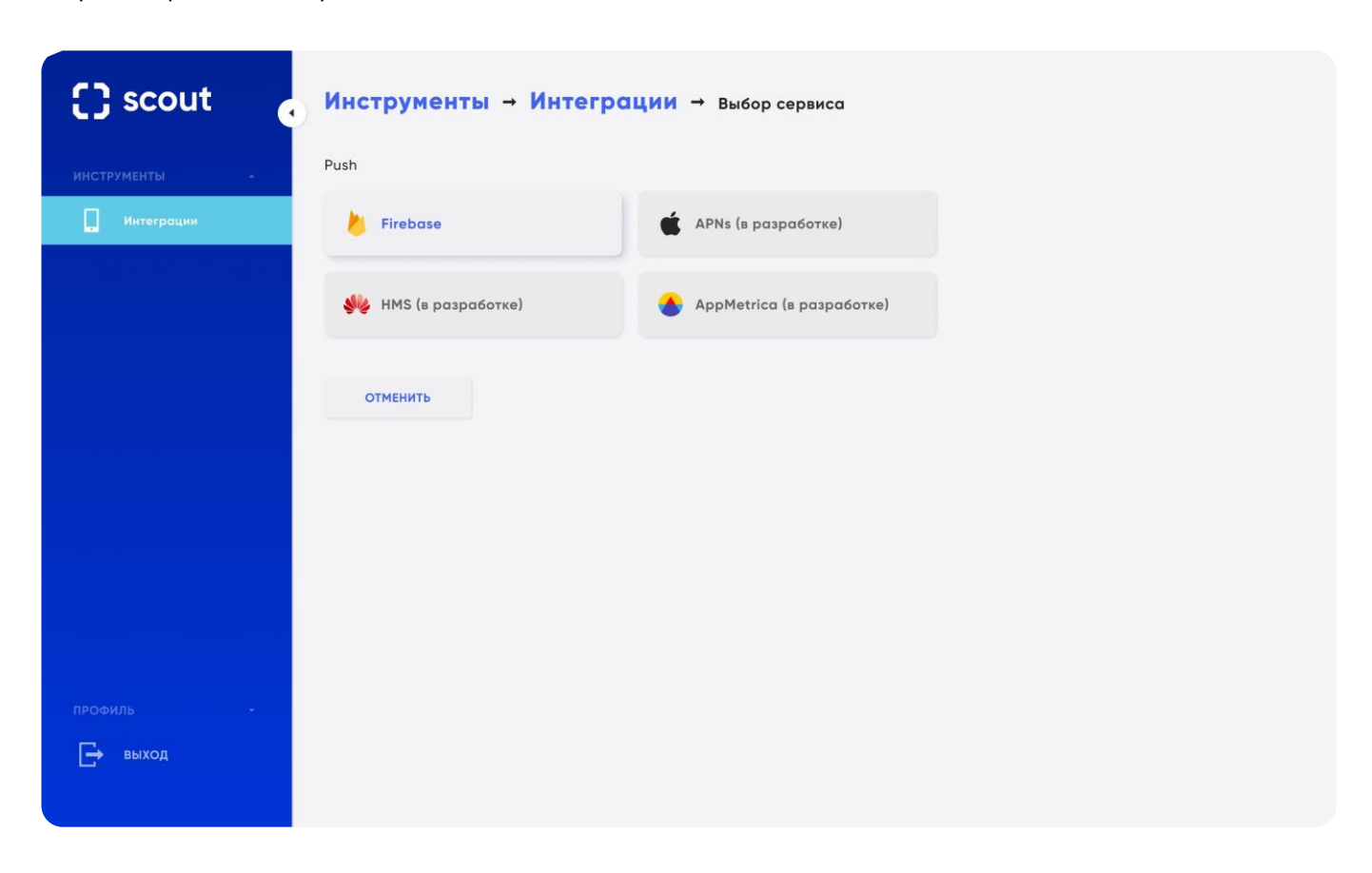

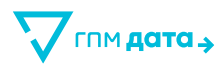

### **6.3 Новая интеграция – ввод основных параметров**

Если пользователь возвращается к выбору канала, то он видит изначально выбранный канал.

Основные параметры для заполнения пользователем:

- **Название интеграции**
- **Описание**

Разрешается только текст и дополнительный спецсимволы.

Настройки канала:

• **Платформы**

Можно выбрать одну или несколько платформ из списка:

- Android
- iOS

#### • **ID проекта Firebase**

Информация копируется из Firebase.

ID проекта Firebase можно найти в вашем проекте Firebase, перейдите в Project Settings - General - Your project - в списке скопируйте Project ID.

### • **ID отправителя**

 $\overline{\mathbf{?}}$ 

 $\overline{\mathbf{?}}$ 

Информация копируется из Firebase

ID отправителя можно найти в вашем проекте Firebase, перейдите в Project Settings - Cloud Messaging - поле Sender ID - скопируйте значение.

### • **Секретный ключ**

 $\overline{2}$ 

Информация копируется из Firebase. Загрузка json файла с приватным ключем.

Секретный ключ можно найти в вашем проекте Firebase, перейдите в Project Settings - Service accounts - Firebase Admin SDK - переключите ключ на **Go и скачайте его.** 

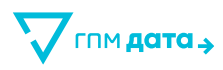

Далее переходим к тестированию соединения канала.

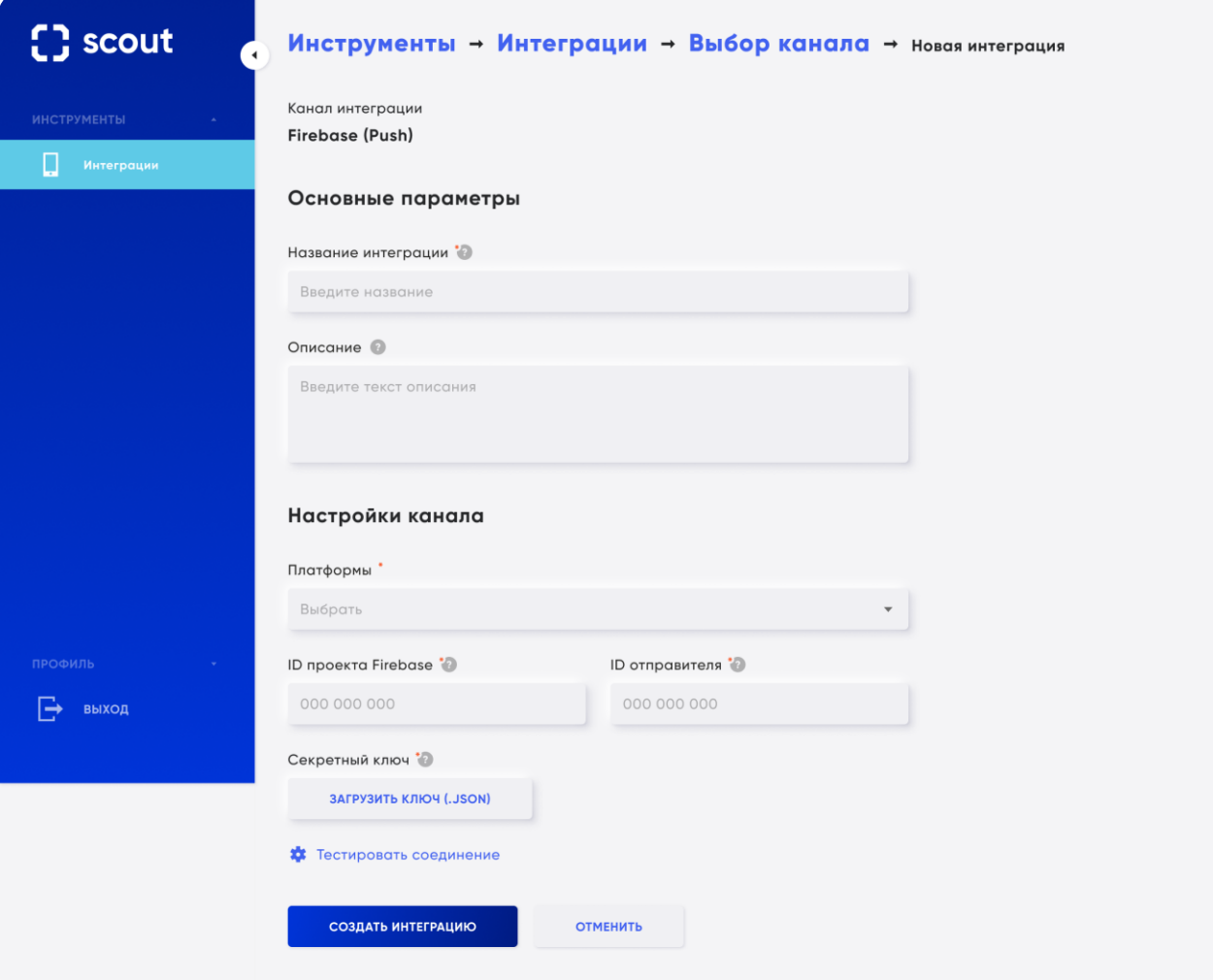

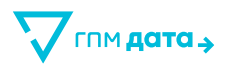

### **6.4 Новая интеграция – тестирование**

Как только все данные были введены, нажимаем на кнопку **«Тестировать соединение»**.

При **корректном вводе** данных появится уведомление на зеленом фоне **«Канал подключен!»**

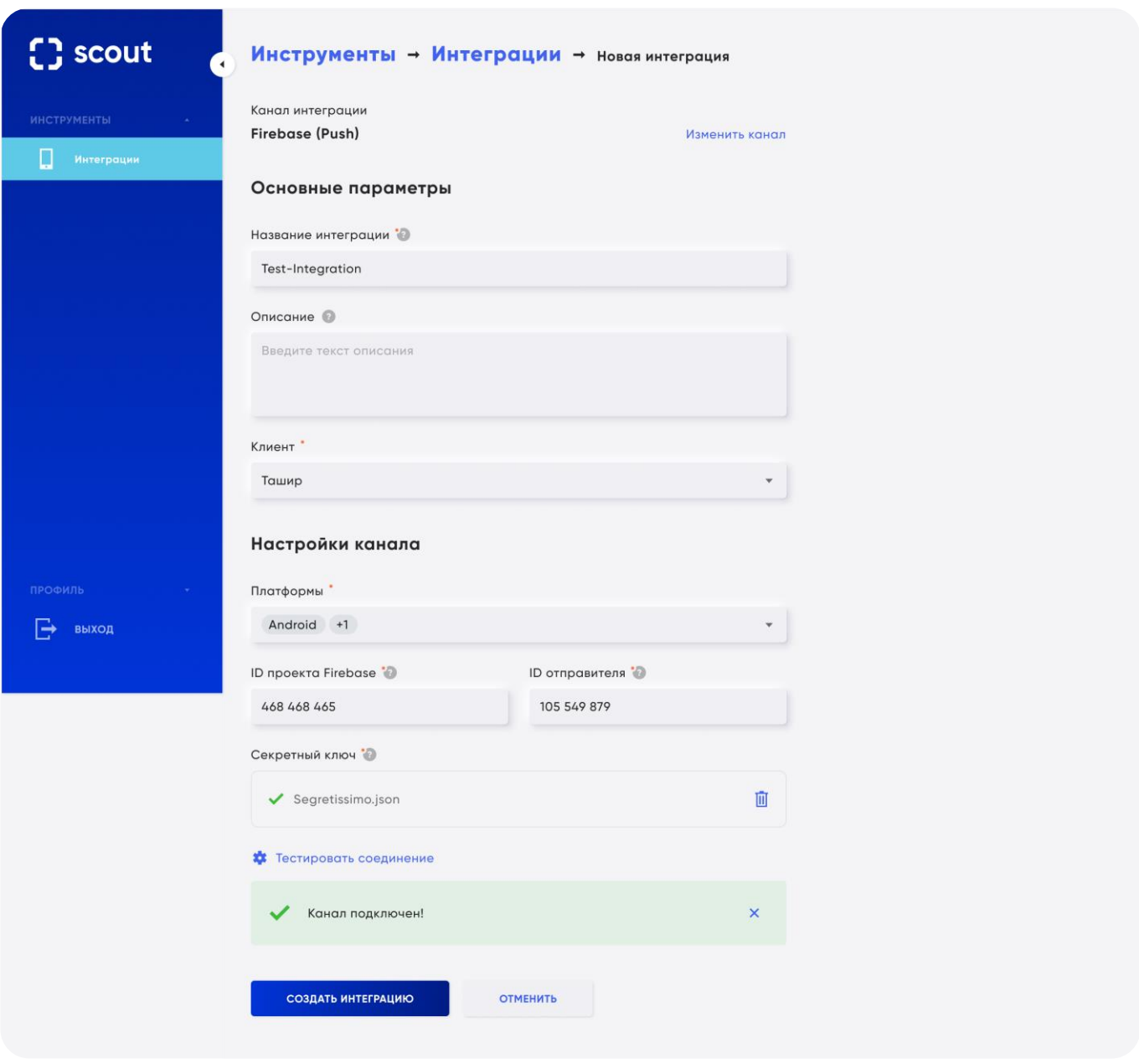

Если же была выявлена **ошибка** при тестировании – появится сообщение на красном фоне **«Канал не обнаружен. Проверьте параметры интеграции»**. В случае ошибки не доступна возможность создания или сохранения интеграции.

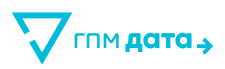

Кнопки пользователя:

#### • **Отмена**

При выборе кнопки «Отмена» выходит уведомление с вопросом, уверен ли пользователь, что хочет отменить интеграцию.

При отмене все ранее введенные данные аннулируются, происходит переход на страницу со списком интеграций.

### • **Создать интеграцию**

Переход к созданию интеграции

Интеграция успешно создана, происходит автоматический переход на главный экран со списком интеграций

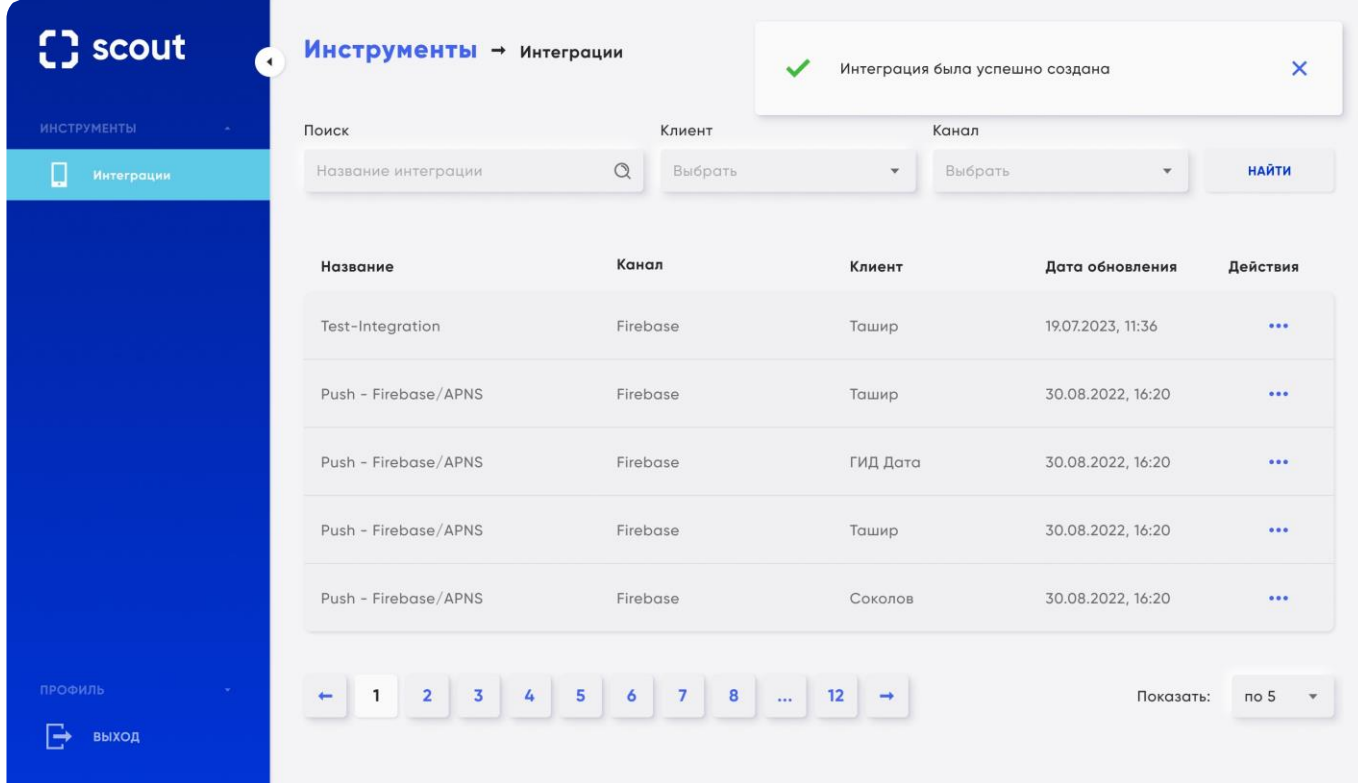

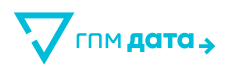

## **6.5 Просмотр созданной интеграции**

Выбираем необходимую интеграцию на главной странице, открываем ее. Видна вся введенная раннее информация:

- **Канал интеграции**
- **Основные параметры:**
	- Название интеграции
- **Настройка канала:**
	- $-$ Платформы
	- ID проекта Firebase
	- ID отправителя

Кнопки пользователя:

• **Тестировать соединение**

Можно повторно протестировать соединение

• **Редактировать**

Открывается окно для редактирования информации

• **Удалить**

Удаление интеграции

При удалении интеграции, которая используется в активной кампании, выходит предупреждение «Интеграция используется в активной кампании. Остановите кампанию перед удалением интеграции».

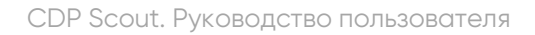

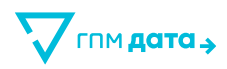

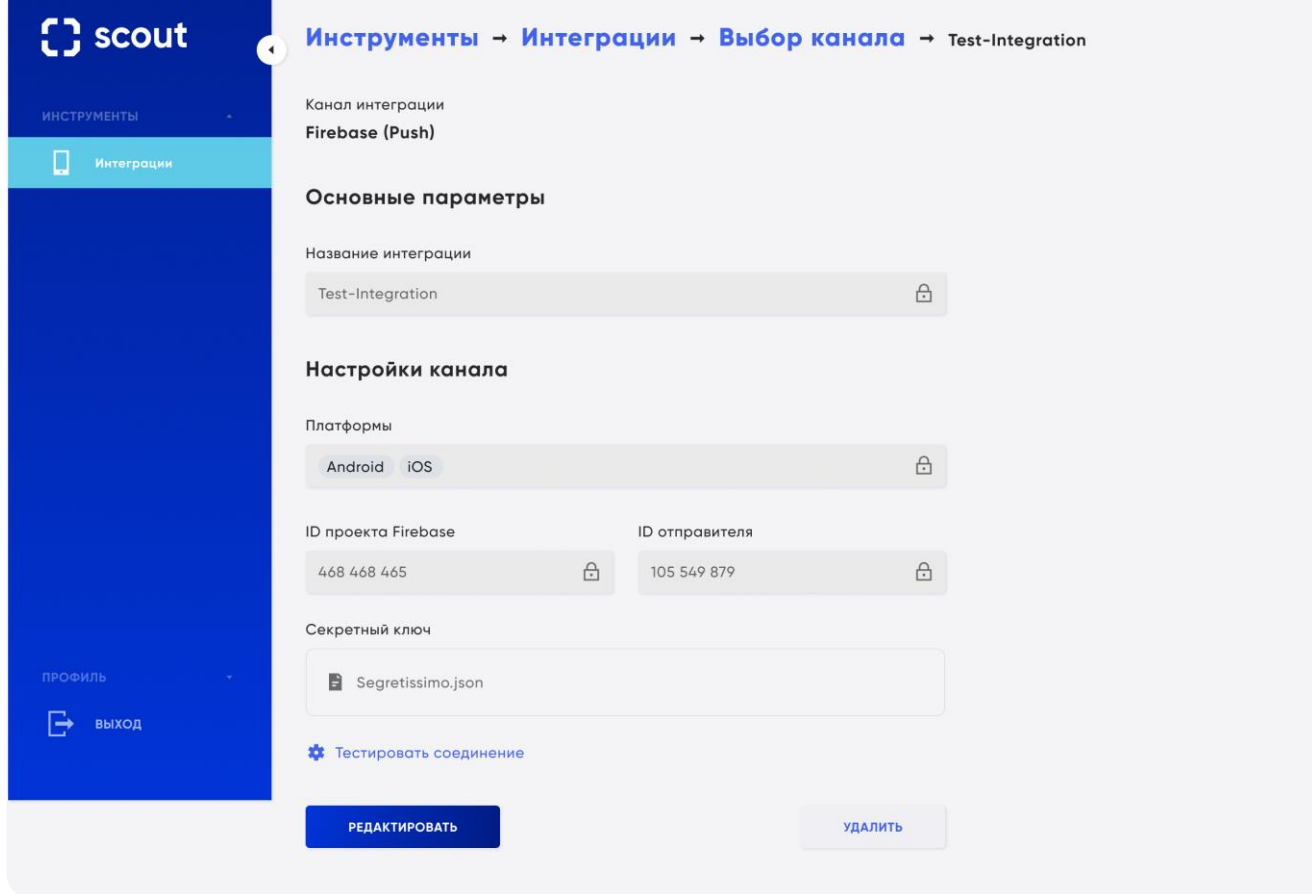

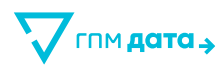

# **7 Инструкция для Статистики Box**

Предоставление визуализированной статистики по собранным данным с Wi-Fi снифферов (box).

BOX – Wi-Fi сенсор. Представляет собой роутер, работающий в отдельном режиме по сбору данных. Умеет сканировать радиоэфир и собирать из него полезные данные:

- Mac-адрес
- Идентификатор устройства
- Локация
- Время ассоциации

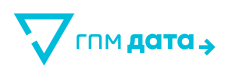

# **7.1 Главная страница**

Собранные данные группируются по следующим метрикам:

- Всего
- Все посетители
- Посетители
- Вовлеченные посетители
- Постоянные посетители
- Проходящие мимо
- Нецелевой трафик

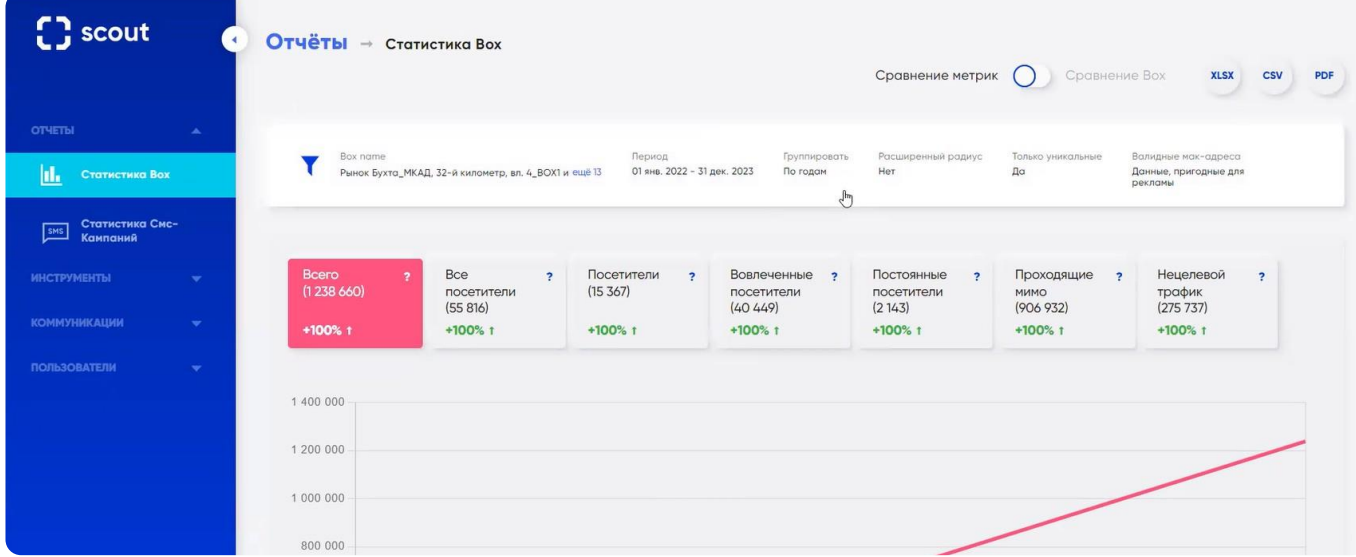

Возможная фильтрация:

- **Возможность выбрать необходимый Wi-Fi сниффер (Box name)** Максимум можно выбрать 15 боксов
- **Возможность выбрать период для отображения статистики (день, месяц, год)**
	- $\frac{1}{2}$ Выборка предоставляется максимум за последние 3 года
- **Возможность группировать данные для вывода по:**
	- $\equiv$ Годам
	- Месяцам
	- Дням
	- Часам

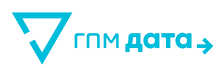

- **Возможность группировать пользователей по:**
	- Валидные мак-адреса
	- Есть номера телефонов
	- Есть разрешение на СМС
- **Расширенный радиус**
	- $\equiv$ Настройка фильтра с помощью чек-бокса
	- Показывает статистику по увеличенному радиусу сбора данных
	- Радиус расширяется примерно до 400 метров
	- При выбранном фильтре доступна только метрика «Всего»
- **Возможность настраивать статистику для расчета только по уникальным пользователям**
	- Настройка фильтра с помощью чек-бокса

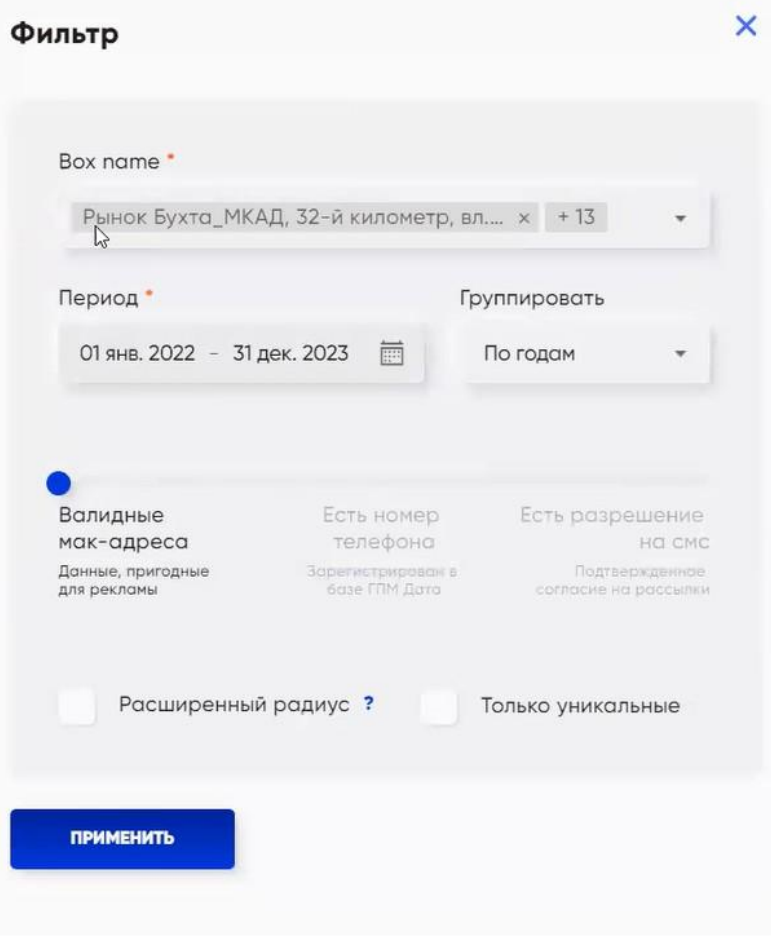

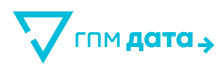

Представление статистических данных зависит от настроек самих боксов и выбранных с помощью фильтра метрик:

- **Графическое представление**
- **Табличное представление**
	- $\equiv$ Год
	- Всего  $\equiv$
	- Все посетители
	- Посетители
	- Вовлеченные посетители  $\equiv$
	- $\,$ Постоянные посетители
	- Проходящие мимо
	- Нецелевой трафик

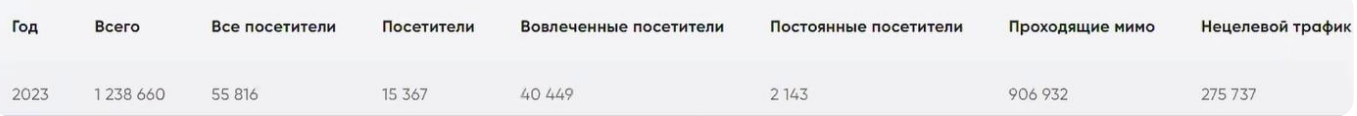

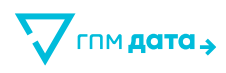

# **7.2 Сравнение метрик**

Пользователь с помощью switch-переключателя может сравнить статистику в разрезе метрик или в разрезе каждого Wi-Fi сниффера.

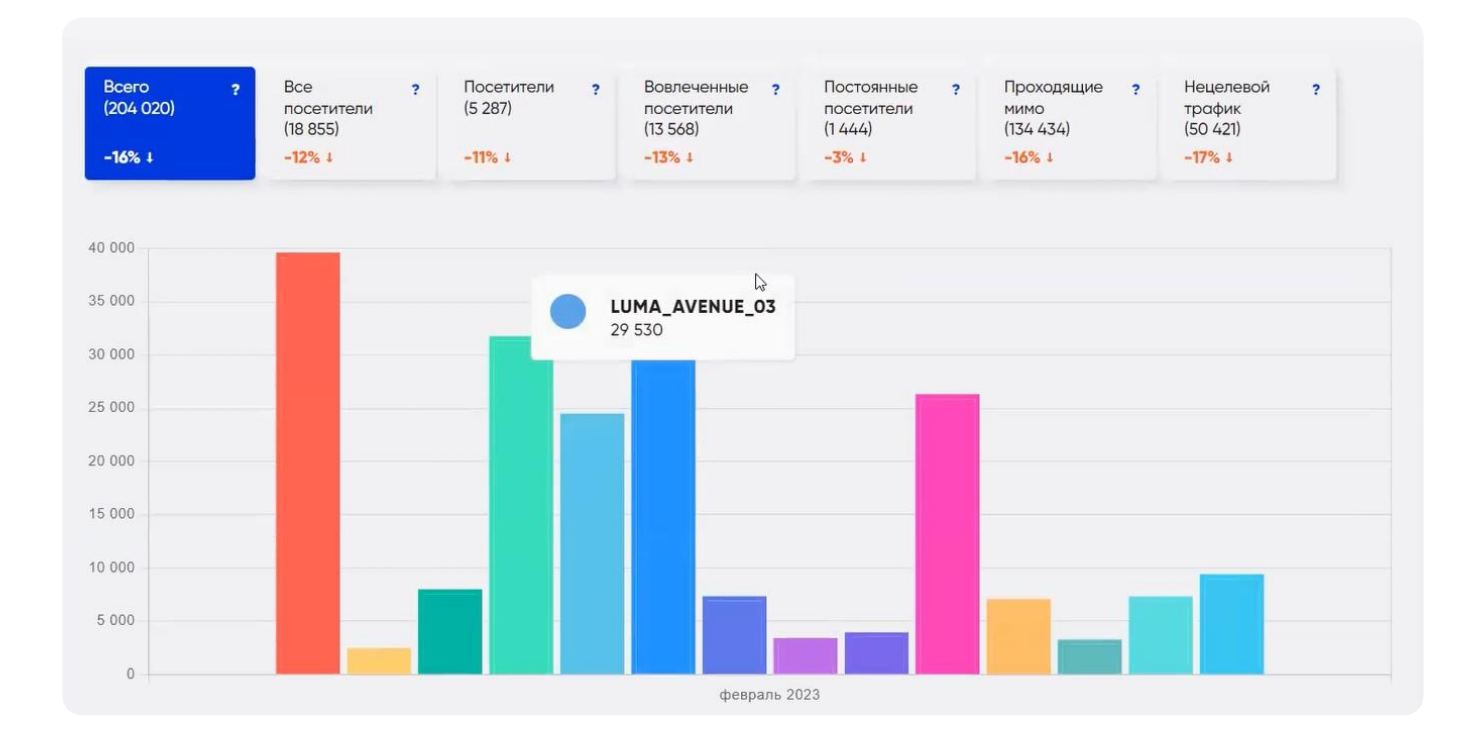

# **7.3 Экспорт статистики**

Пользователь может экспортировать статистику в форматах:

- xlsx
- csv
- pdf

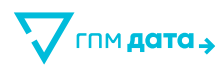

## **8 Инструкция для Массовых СМС-рассылок**

Массовые рассылки – СМС-кампании, отправка которых происходит по заранее заготовленному списку получателей.

### **8.1 Главная страница**

На главной странице представлена таблица со всеми СМС-рассылками. Предполагается сортировка по всем колонкам с данными:

- Статус
- Название
- Отправитель
- Дата создания
- Дата обновления
- Действия Копировать, Остановить/Запустить

Для удобства на странице также предусмотрены инструменты фильтрации:

• **Поиск**

Поиск по первой части названия кампании

• **Статус**

Список статусов кампаний

- **Отравитель** Список отправителей, доступных данному клиенту
- **Период отправки**

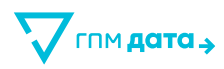

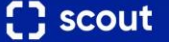

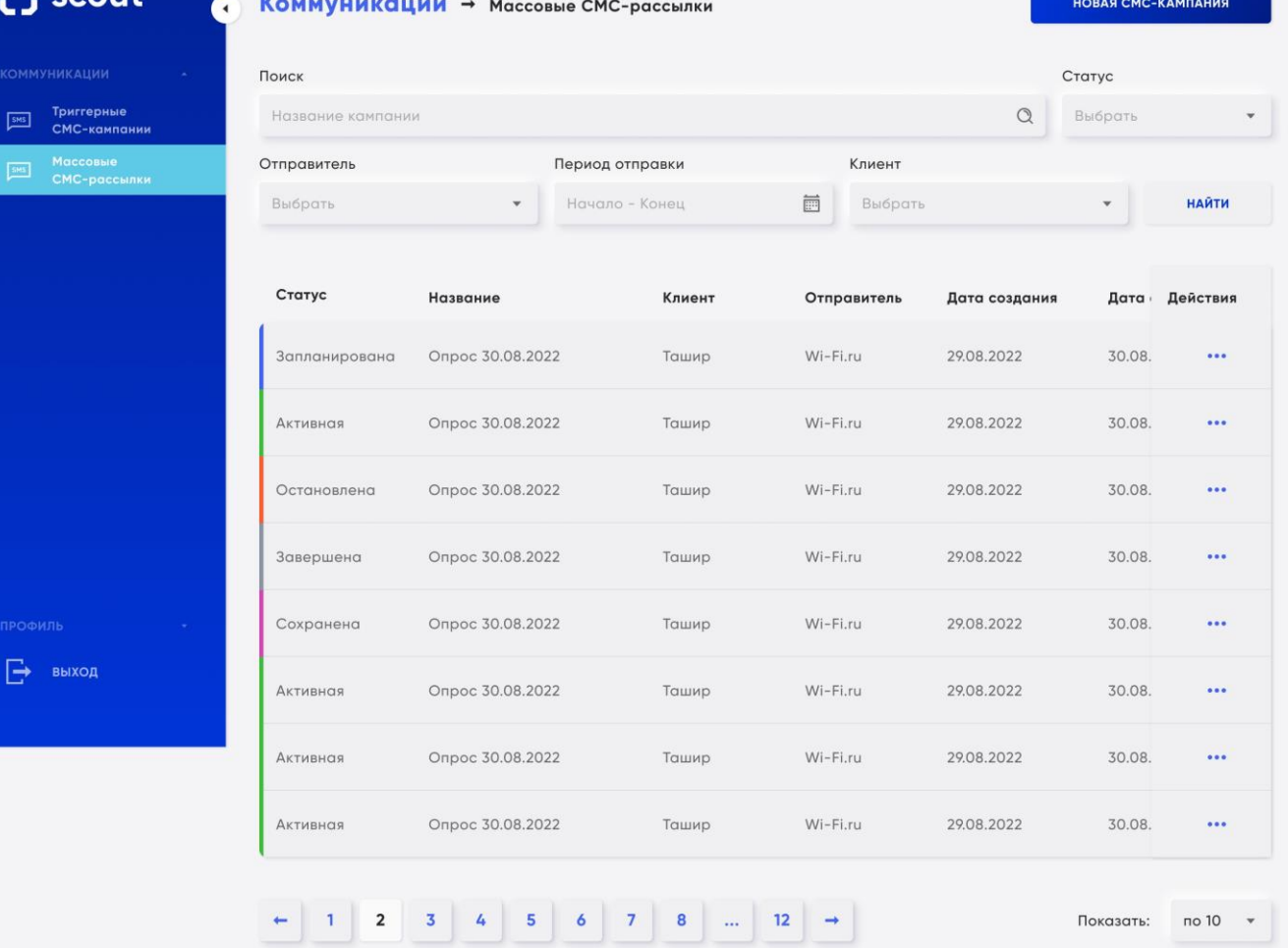

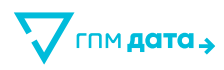

# **8.2 Создание / редактирование кампании «Основные настройки»**

Параметры для заполнения пользователем:

• **Название кампании**

Уникальное в рамках одного клиента.

• **Отправитель**

Выпадающий список с возможными вариантами.

Кнопки пользователя:

• **Далее**

Закрывает блок «Основные настройки», открывает блок «Настройки аудитории».

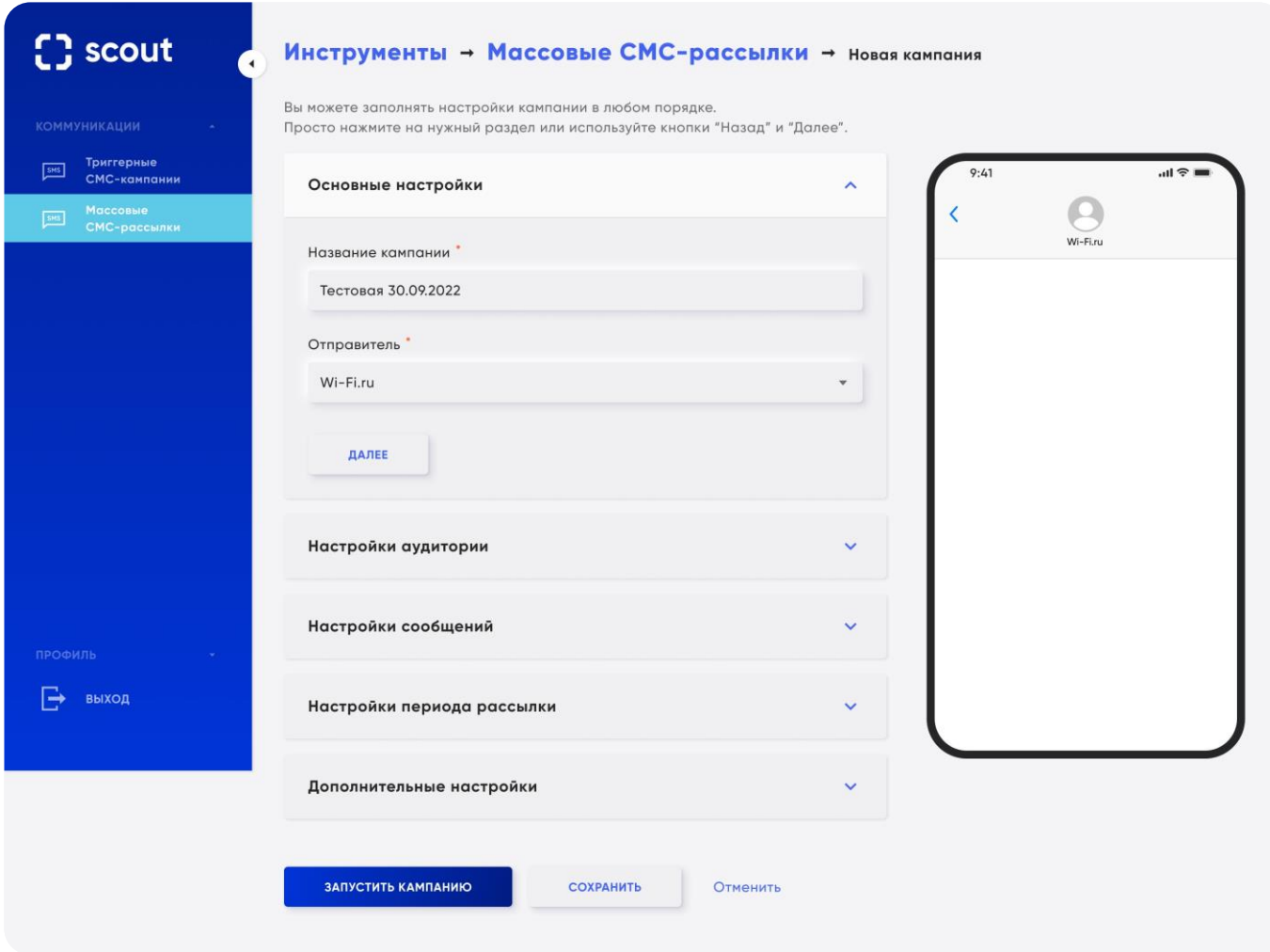

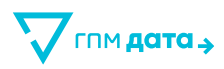

# **8.3 Создание / редактирование кампании «Настройки аудитории»**

Параметры для заполнения пользователем:

#### • **Загрузить список телефонов**

Обязательное наличие хотя бы одного файла и телефона. Можно загрузить несколько списков телефонов в формате csv.

Файл с номерами телефонов удалять после запуска кампании нельзя, но можно добавлять дополнительные. После загрузки файла показывается количество загруженных новых контактов.

Предусмотрена валидация файла csv:

Валидация на дубликаты в списке загруженных файлов.

Если есть дубликаты, выделяется оранжевым окно с текстом СМС и появляется текст: «В файле есть дубли телефонов. Проверьте файл или продолжите настройку СМС-кампании»:

- Файл должен быть формата .csv;
- В файле каждый номер телефона должен начинаться с новой строки и иметь формат как msisdn.

Ошибка и файл выводится при редактировании кампании, до его удаления. Номера телефонов для таких файлов не сохраняются

Кнопки пользователя:

• **Назад**

Возвращаемся в блок «Основные настройки».

• **Далее**

Закрывает блок «Настройки аудитории», открывается блок «Настройки сообщений».

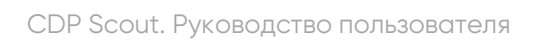

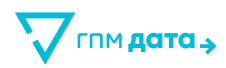

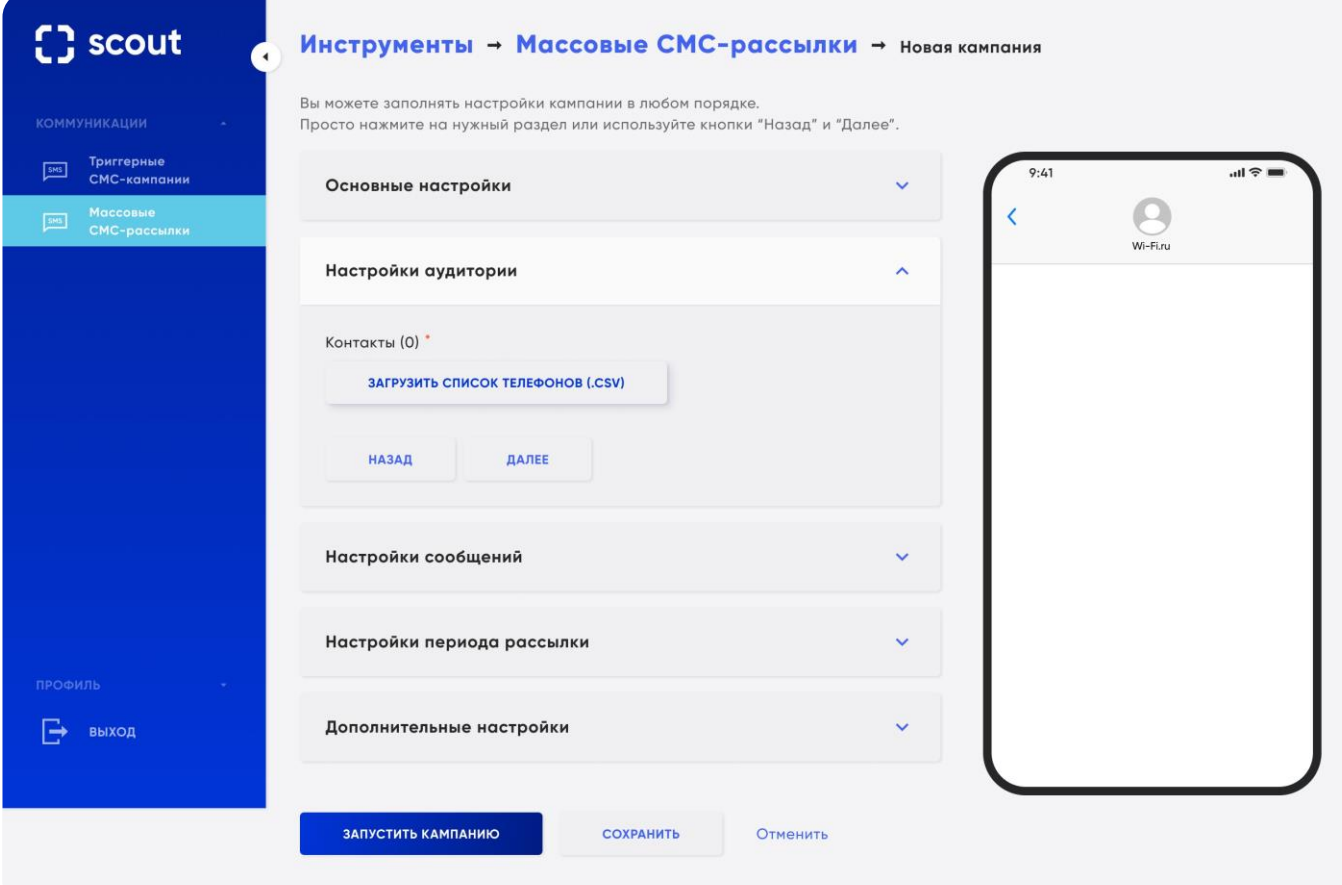

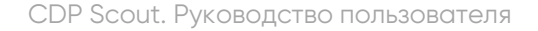

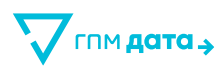

# **8.4 Создание / редактирование кампании «Настройки сообщений»**

Параметры для заполнения пользователем:

• **Текст сообщения**

Максимальная длина текста 536 символов с учетом самого длинного промо-кода.

Можно добавить максимум 5 СМС-сообщений.

При клике на значок «?» появляется окно с подсказкой.

Для каждого СМС-сообщения можно добавить несколько файлов с промо-кодами.

### • **Промокоды (Добавить)**

Подсказка к кнопке: «При добавлении промо-кода нужно определить место в тексте СМС, куда он будет подставляться. Введите в это место метку %CODE% и после запуска кампании, промо-коды будут подставляться в эту метку автоматически».

После загрузки файла показывается количество загруженных новых кодов.

Файл с промо-кодами удалять после запуска кампании нельзя, но можно добавлять дополнительные. Есть валидация файла с промо-кодами:

Валидация на дубликаты в списке загруженных промо-кодов.

Если есть дубликаты, выделяется оранжевым окно с текстом СМС и выходит текст «В файле есть дубли промо-кодов. Проверьте файл или продолжите настройку СМС-кампании»:

- Файл должен быть формата .xlsx или .csv.
- В файле каждый промо-код должен начинаться с новой строки.

При ошибочной валидации показывается ошибка под названием файла: «Проверьте файл на корректность».

В превью текста СМС выводится самый длинный промо-код из списка всех загруженных.

#### • **Количество сообщений за кампанию**

Любое количество, минимальное значение 1.

Подсказка к параметру: «Если общее значение сообщений указано больше, чем количество загруженных промо-кодов, то рассылка остановится при отправке последнего промо-кода из списка».

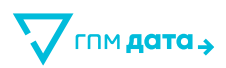

### • **Частотность СМС на одного пользователя**

Любое количество или частотность за выбранный период.

Минимальное значение 1, по умолчанию 3.

Период может быть следующим: в день, в неделю, в месяц, на всю кампанию.

Кнопки пользователя:

• **Назад**

Возвращаемся в блок «Настройки аудитории».

• **Далее**

Закрывает блок «Настройки сообщений», открывает блок «Настройка периода рассылки».

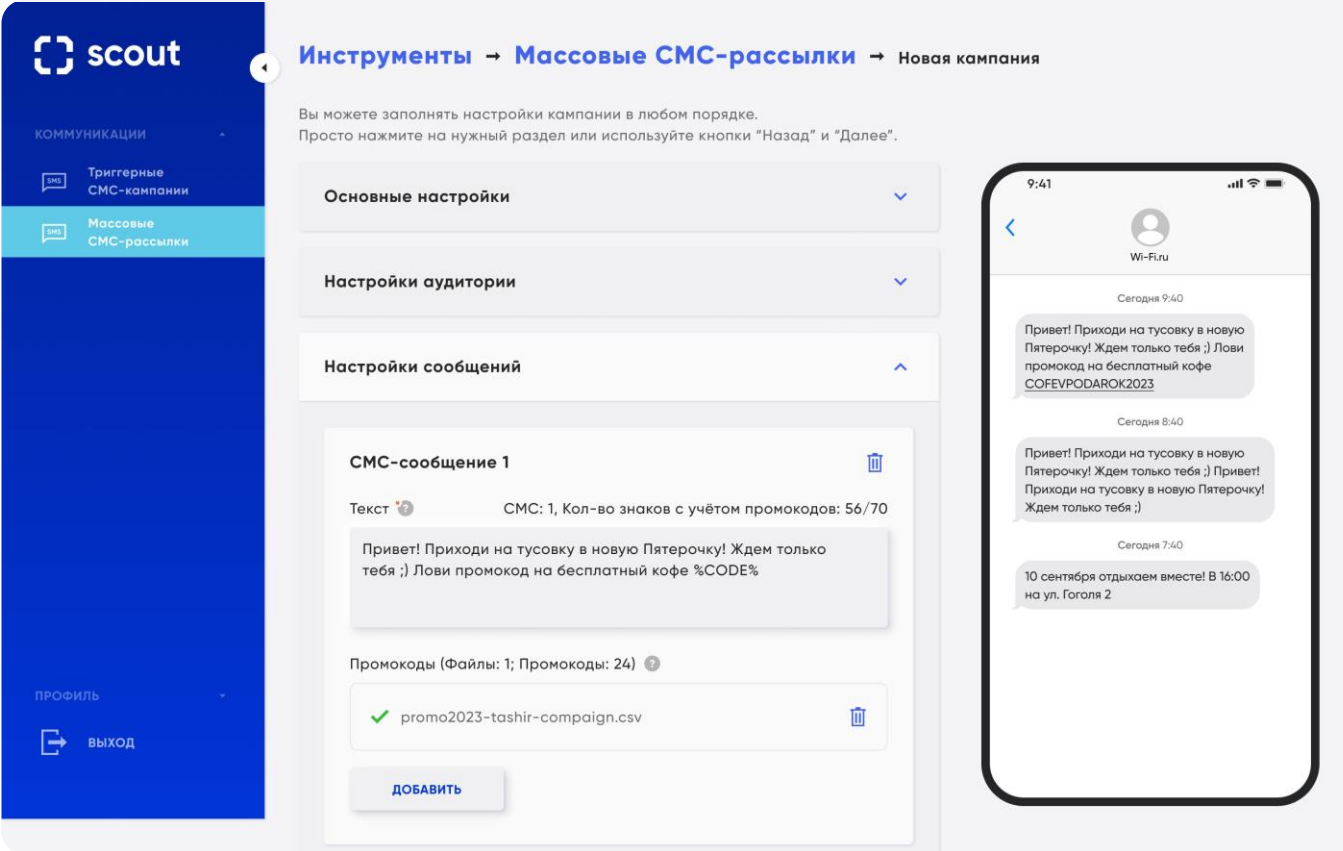

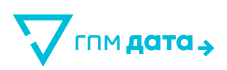

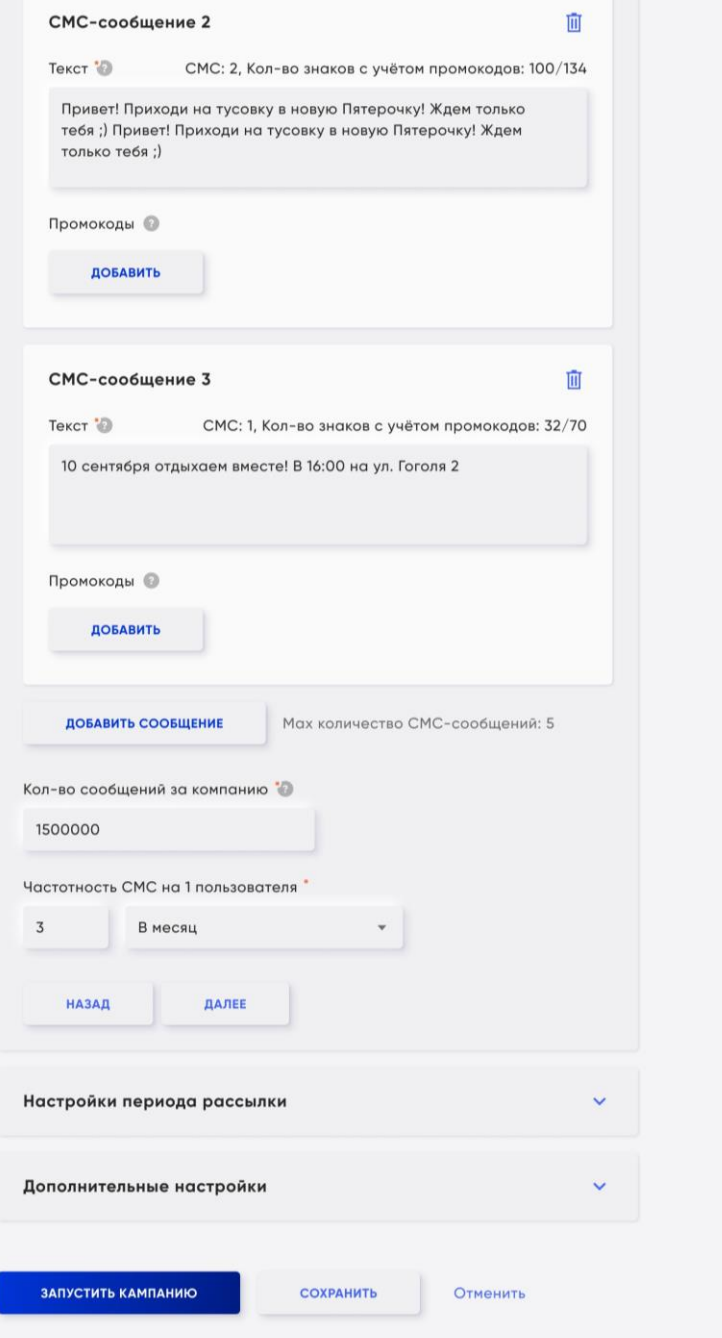

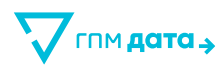

# **8.5 Создание / редактирование кампании «Настройки периода рассылки»**

Параметры для заполнения пользователем:

Наличие тех или иных настроек – полей зависит от выбранного расписания рассылок.

Каждый день в выбранное время:

- **Период рассылки** Для выбора открывается календарь с выбором периода дат «от и до».
- **Время отправки** Открывается календарь с выбором времени – часа рассылки.
- **Часовой пояс**

Выбор из доступного списка; по умолчанию – Москва.

В определенный день в выбранное время:

- **Дата рассылки** Для выбора открывается календарь с выбором конкретной даты.
- **Время отправки** Открывается календарь с выбором времени – часа рассылки.
- **Часовой пояс**

Выбор из доступного списка; по умолчанию – Москва.

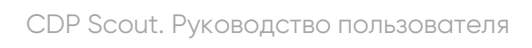

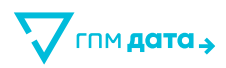

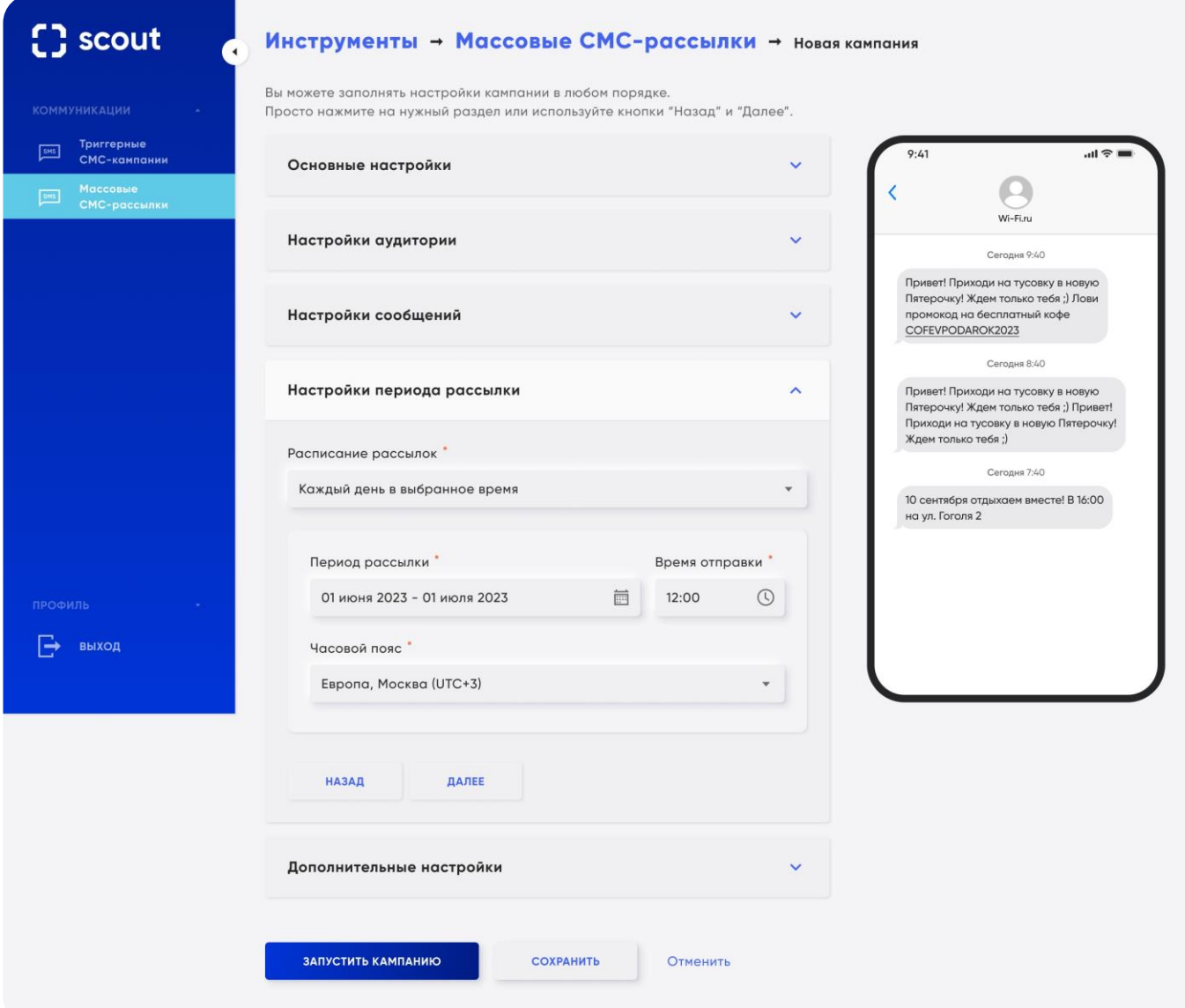

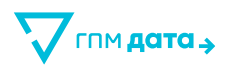

# **8.6 Создание кампании. Действия**

Кнопки для создания СМС-кампании:

• **Запустить кампанию**

Сначала сохраняет, потом запускает

- **Сохранить**
- **Отменить**

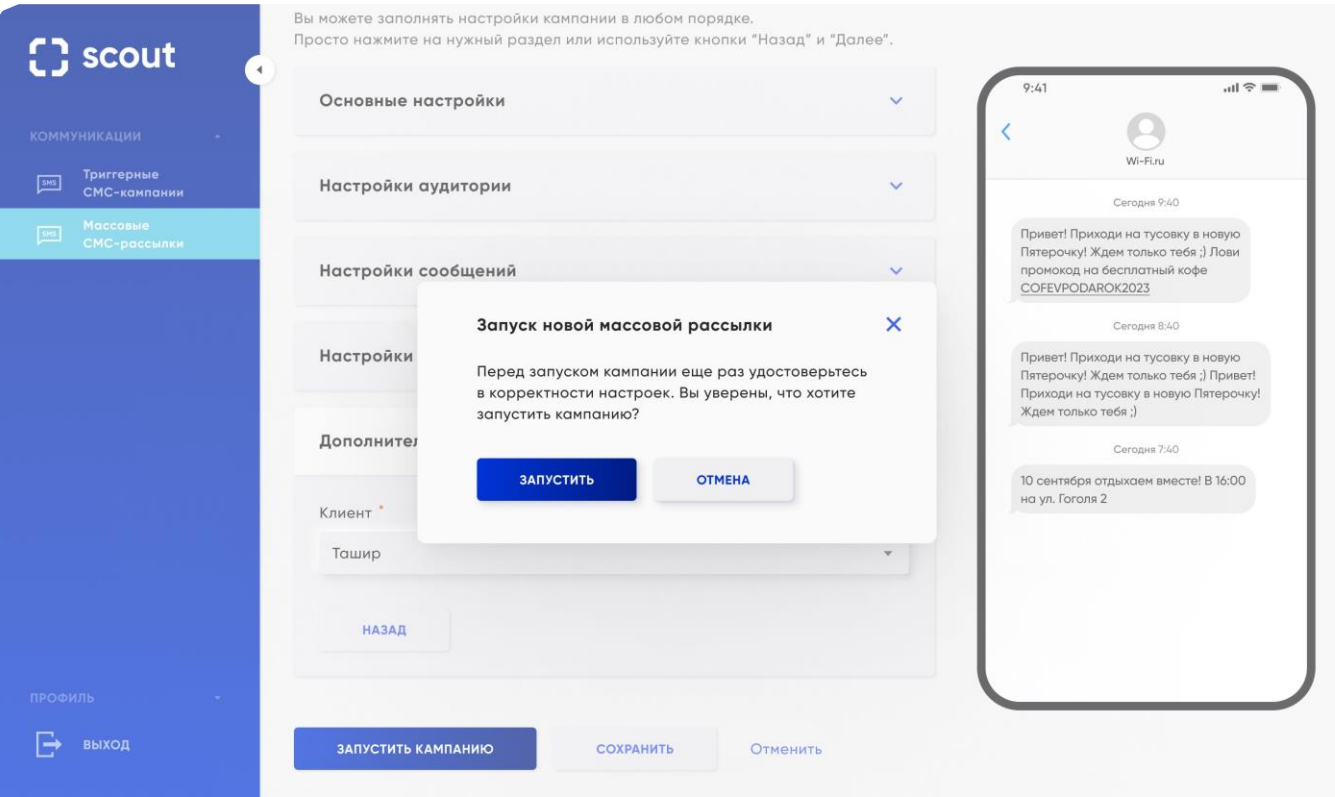

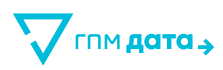

# **8.7 Создание / редактирование кампании. Ошибки при сохранении**

В случае обнаружения ошибки поле подсвечивается красной рамкой, под рамкой текст ошибки. Открывается только первый блок. В блоках, где есть ошибки в полях, появляется надпись под заголовком «Обнаружены ошибки».

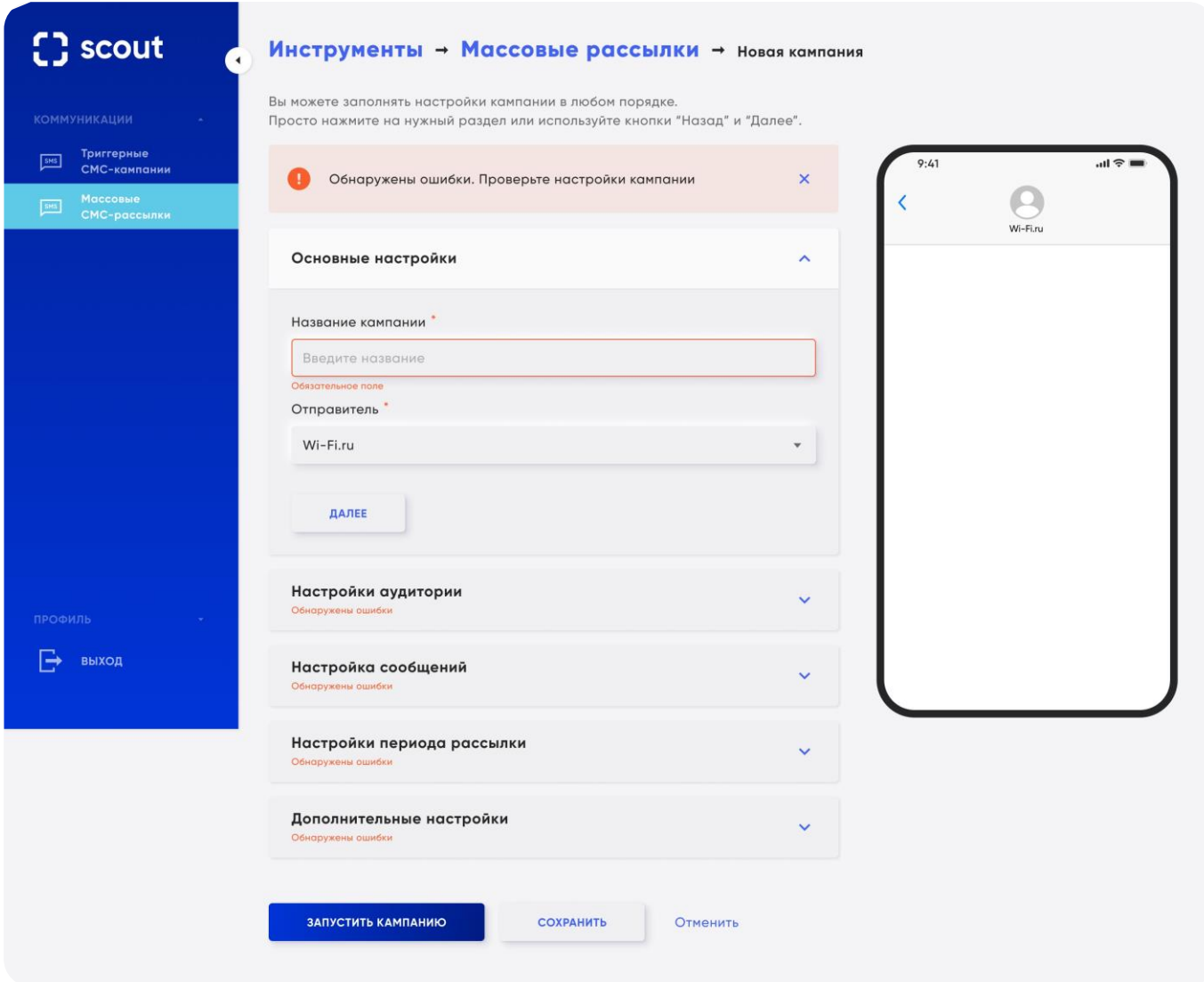

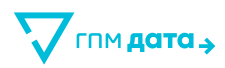

# **8.8 Редактирование / просмотр кампании**

Параметры для заполнения пользователем.

Редактировать настройки кампании можно только если:

• **Кампания остановлена**

Следующие поля запрещены для редактирования:

- **Отправитель**
- **Период частотности**
- **Расписание**
- **Клиент**

Кнопки пользователя:

- **Остановить** если кампания запущена или запланирована.
- **Копировать** клонирование кампании.
- **Завершить** остановить запущенную кампанию.

Некоторые действия требуют дополнительного подтверждения.

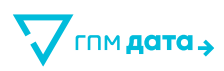

# **9 Инструкция для Статистики СМС-кампаний**

Представление визуализированной статистики по СМС-кампаниям в режиме реального времени.

# **9.1 Главная страница**

При **первом входе** в раздел статистики СМС у пользователя не отображаются данные.

Для того, чтобы данные появились, пользователю необходимые заполнить фильтры:

### • **Период выгрузки**

При выборе отображается стандартный календарь с возможностью указывать время, ДД.ММ.ГГ ЧЧ:ММ Если данных нет, то оба значения равны текущей дате.

### • **Группировка**

- день
- неделя
- месяц

### • **Кампания**

Выпадающий список с выбором СМС-кампании, есть возможность мультивыбора, т.е. пользователь может выбрать несколько кампаний, не больше 10. В поле можно ввести часть текста от названия кампании, чтобы найти и выбрать необходимую кампанию. Поиск кампаний учитывает фильтр по клиенту, т.е. список кампаний выбирается только для выбранного клиента.

### • **Номера получателей**

Поле с возможностью ручного ввода номера/номеров телефонов для оперативной проверки отправки на них СМС.

### • **Кнопка «Сформировать отчёт»**

При нажатии на которую начинает формироваться и загружаться отчёт.

После того как пользователь уже задал параметры для выгрузки, то при выходе из браузера эти настройки будут сохранятся до следующего изменения параметров.

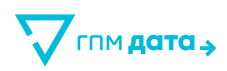

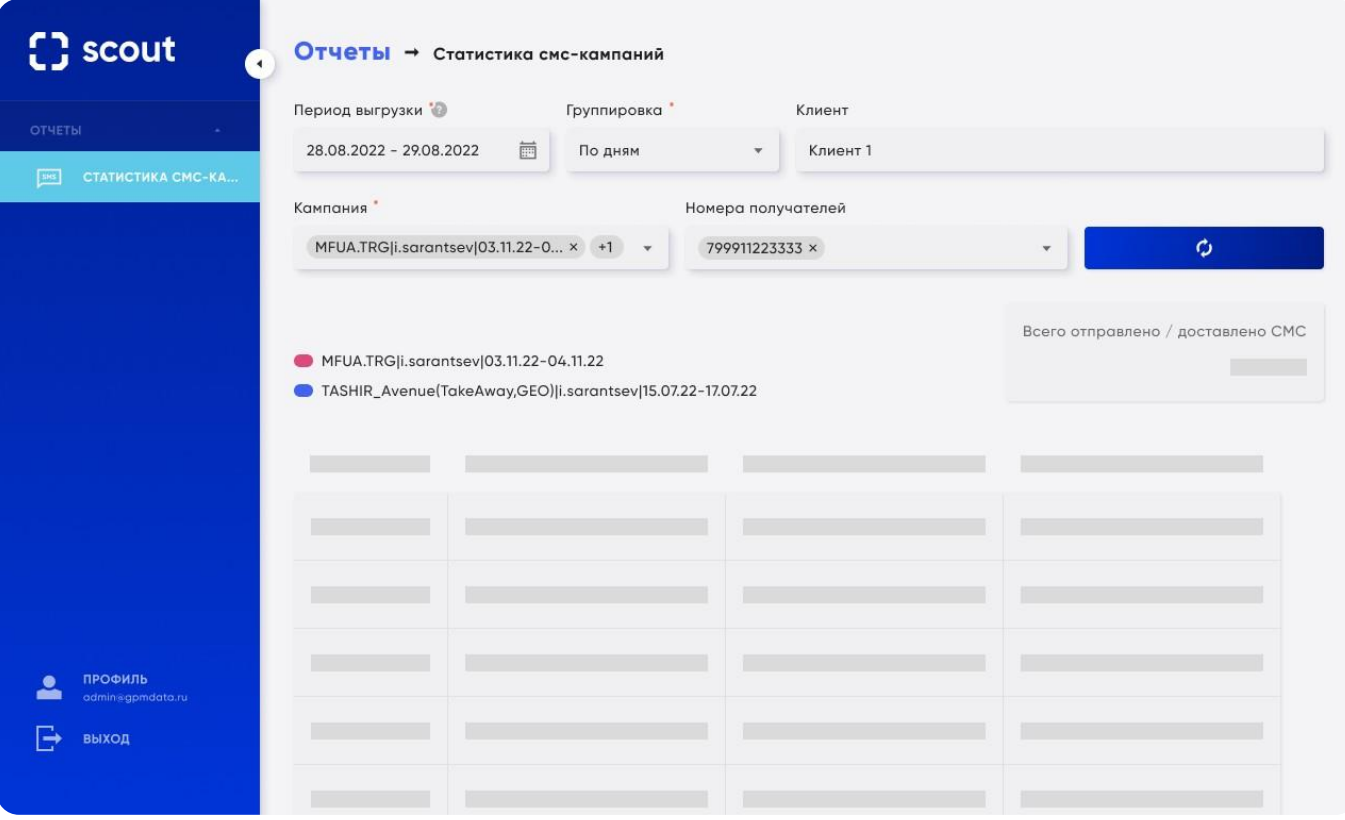

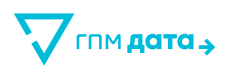

## **9.2 Сформированный отчет**

При сформированном отчёте отображаются перечисленные далее данные:

- Главный блок со статистикой по **ВСЕГО** отправленным/доставленным СМС с учетом выбранных фильтров
- Слева от главного блока перечисляются выбранные кампании в отчёте. Также к каждой кампании присваивается свой цвет для дальнейшего использования в таблице.
- В случае, если кампаний выбрано, к примеру 10, то вводится ограничение на количество отображаемых символов – 20 символов.
- Ниже главного блока располагается таблица со сводными данными по кампании/кампаниям.

Структура таблицы

- **Даты** из выбранного периода (в зависимости от выбранной группировки). Есть возможность сортировки дат, от большей к меньшей или наоборот.
- **Цветными полосками** в верхней границе таблицы выделяются тексты СМС, относящиеся к определенному цвету кампании. В данном случае Кампания №1 выделена **красным** цветом, а Кампания №2 **синим**, т.к. в каждой кампании может быть от 1 текста СМС и до N кол-ва.
- Ниже идут **тексты СМС** (в рамках одной кампании может быть несколько разных текстов).
- Еще ниже идёт разбивка статистики **по отправленным/доставленным** СМС в разрезе дат.
- Отдельная строчка **«Итого»** разбивка по текстам СМС с количеством отправлено/доставлено СМС.

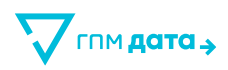

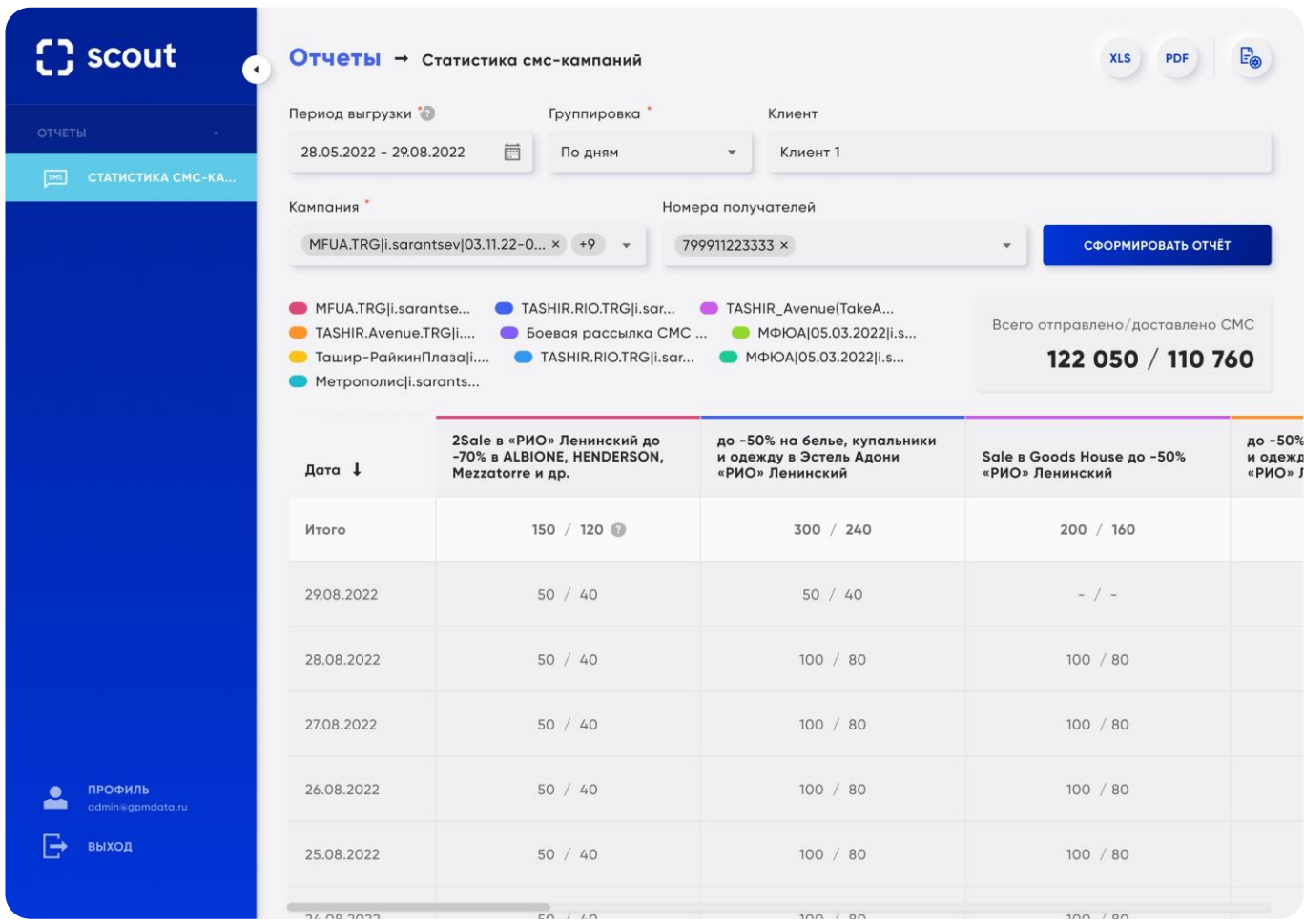

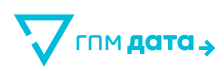

# **9.3 Экспорт данных в xlsx и pdf**

В правом верхнем углу располагаются кнопки с возможностью выгрузки сформированного отчёта, в формате:

- **PDF**
- **XLS**

**Выгрузка для пользователя** включает следующие данные:

- Время отправки СМС
- Финальный статус СМС
- Название кампании
- Имя отправителя
- **Текст СМС**

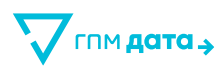

## **10 Инструкция для Триггерных СМС-кампаний**

Триггерные рассылки – СМС-кампании, отправка которых осуществляется при ассоциации устройства пользователя с Wi-Fi сенсором.

Box – Wi-Fi сенсор. Представляет собой роутер, работающий в отдельном режиме по сбору данных. Умеет сканировать радиоэфир и собирать из него полезные данные:

- Mac-адрес
- Идентификатор устройства
- Локация
- Время ассоциации

### **10.1 Главная страница**

На главной странице представлена таблица со всеми СМС-рассылками. Предполагается сортировка по всем колонкам с данными:

- Статус
- ID
- Название
- Отправитель
- Дата создания
- Дата обновления
- Действия Копировать, Остановить/Запустить

Для удобства на странице также предусмотрены инструменты фильтрации:

• **Поиск**

Поиск по первой части названия кампании.

• **Статус**

Список статусов кампаний.

• **Отравитель**

Список отправителей, доступных данному клиенту.
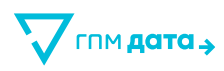

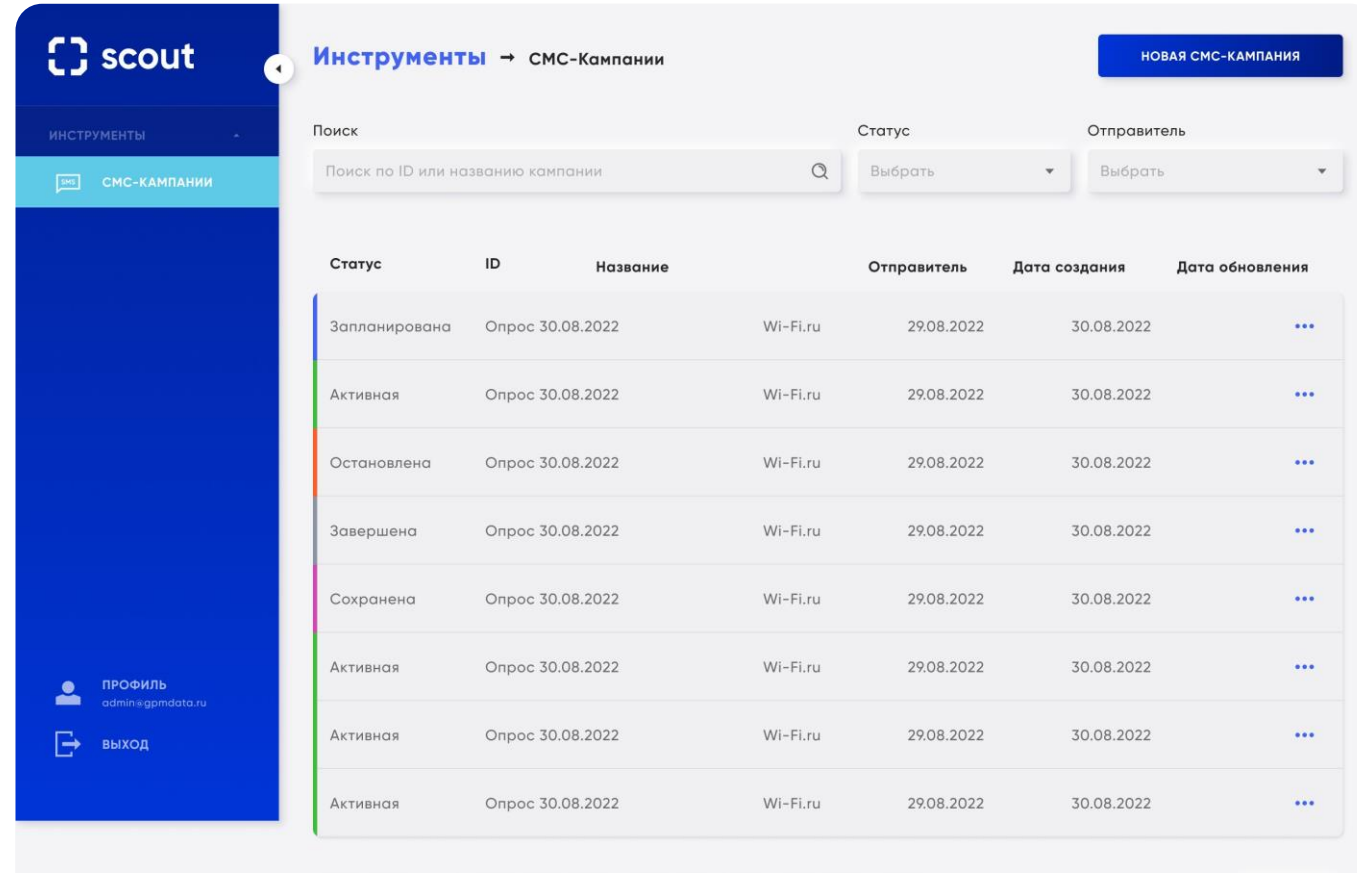

Показать: по 10 \*

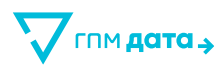

# **10.2 Создание триггерной СМС-кампании**

Параметры создания триггерной кампании:

• **Название кампании**

Уникальное в рамках одного клиента

- **Имя отправителя**
- **Текст сообщения**

Максимум 536 символов. Есть возможность добавлять несколько текстов СМС в одну кампанию. При клике на значок «?» появляется окно с подсказкой.

• **Промо-коды**

Подсказка к кнопке: «При добавлении промо-кода нужно определить место в тексте СМС, куда он будет подставляться. Введите в это место метку %CODE% и после запуска кампании, промо-коды будут подставляться в эту метку автоматически».

После загрузки файла показывается количество загруженных новых кодов.

Файл с промо-кодами удалять после запуска кампании нельзя, но можно добавлять дополнительные файлы с промо- кодами.

Должна быть валидация файла с промо-кодами:

Валидация на дубликаты в списке загруженных промо-кодов.

Если есть дубликаты, выделяется оранжевым окно с текстом СМС и появляется текст «В файле есть дубли промо-кодов. Проверьте файл или продолжите настройку СМС-кампании»:

- Файл должен быть формата .xlsx или .csv.
- В файле каждый промо-код должен начинаться с новой строки.

При ошибочной валидации появляется ошибка под названием файла: «Проверьте файл на корректность».

В превью текста СМС выводится самый длинный промо-код из списка всех загруженных.

### • **Кол-во сообщений за кампанию**

Любое количество, минимальное значение 1.

Подсказка к параметру: «Если общее значение сообщений указано больше, чем количество загруженных промо-кодов, то рассылка остановится при отправке последнего промо-кода из списка».

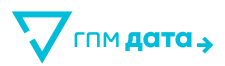

### • **Частотность СМС на одного пользователя**

Любое количество или частотность за выбранный период. Минимальное значение 1, по умолчанию 3.

Период может быть следующим: в день, в неделю, в месяц, на всю кампанию.

### • **Тип кампании**

Выбирается одно из двух вариантов: массовая рассылка или триггерная кампания.

#### • **Период кампании и время отправки**

Стандартный календарь с возможностью выбора дат.

Выбор времени начала и конца рассылки в разрезе по каждому дню, ЧЧ:ММ.

Стартом кампании считается дата, установленная в начале периода кампании + время начала рассылки; завершением кампании считается дата, установленная в конце периода рассылки + время окончания рассылки.

Период активности кампании привязан к периоду кампании без учета времени рассылки.

#### • **Поле с выбором Box**

Выпадающий список доступен только для администраторов. Содержит все Box'ы данного клиента.

- **Аудитория**
- **Контакты**
- **Антитаргетинг**

Кнопки пользователя:

#### • **Кнопка «Запустить кампанию»**

При нажатии на кнопку «Запустить кампанию» появляется поп-ап «Перед запуском кампании еще раз удостоверьтесь в корректности настроек. Вы уверены, что хотите запустить кампанию?» после текста две кнопки «Запустить» и «Отменить». После запуска возвращаемся в список кампаний с поп-ап сообщением «Кампания была успешно запущена.»

Если дата запуска кампании еще не наступила, то кампания создается в статусе planned. При наступлении времени запуска кампания переходит в статус active

#### • **Кнопка «Сохранить»**

Кампания создается в статусе saved.

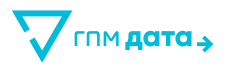

## • **Кнопка «Отмена»**

Отображается поп-ап с подтверждением действия.

После подтверждения кампания не создается, пользователь возвращается в список кампаний.

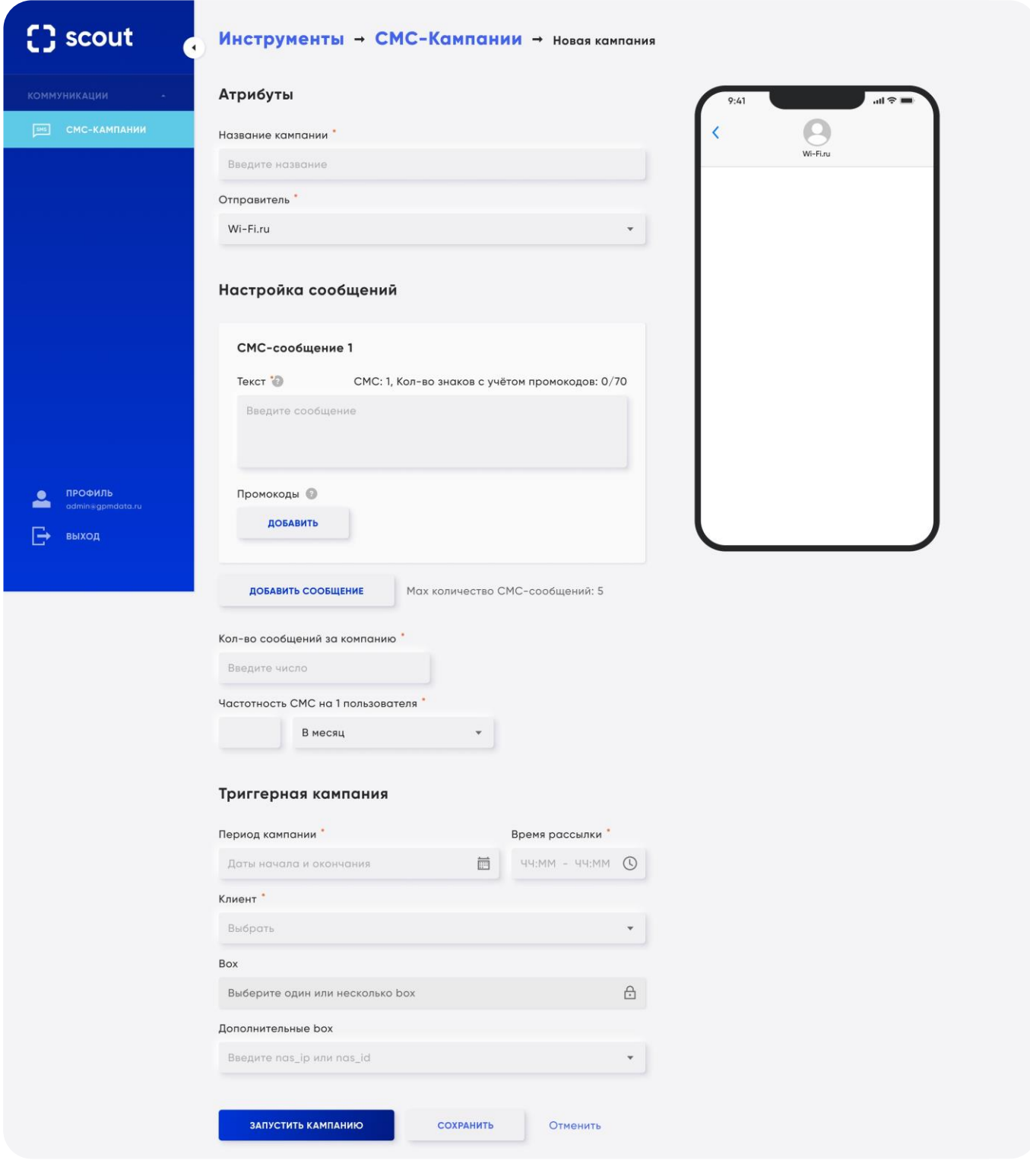

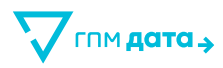

# **10.3 Просмотр / Редактирование кампании**

В кампаниях с любым статусом отображается весь пул параметров без возможности их редактирования. Ниже будет описан функционал подробней.

## **Кампания в статусе saved**

Доступны такие же кнопки как и при создании кампании: запустить кампанию, сохранить, отмена. Можно редактировать любые данные.

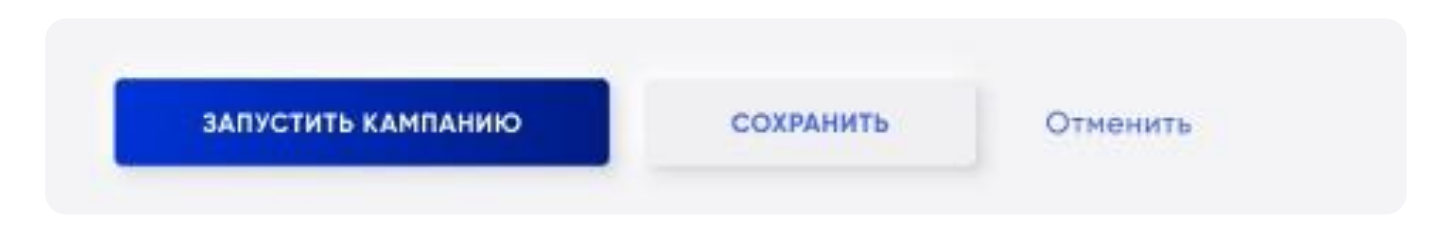

# **Кампания в статус active (запущена)**

Чтобы редактировать Активную кампанию, пользователь должен остановить кампанию, внести необходимые изменения, а далее запустить её.

Кнопки пользователя:

- **Запустить кампанию** (отсутствует до того момента, пока пользователь не остановит кампанию).
- **Остановить кампанию** (при нажатии на кнопку, у пользователя должен появляться поп-ап «Вы действительно хотите остановить кампанию? В этом случае сообщения перестанут отправляться.» Далее предоставляется выбор из двух кнопок: «Остановить» и «Отмена»).
- **Редактировать кампанию** (неактивная, становится активна после остановки кампании).
- **Копировать кампанию** (при нажатии, полностью копирует параметры кампании и открывает окно с созданием новой кампании с заполненными параметрами, далее механика как с обычным заведением кампании).
- **Завершить кампанию** (при нажатии, появляется поп-ап «Если завершить кампанию сейчас, её нельзя будет перезапустить в текущем состоянии. Вы уверены, что хотите завершить кампанию?» Далее предоставляется выбор из двух кнопок: «Завершить» и «Отменить»).

Период активности кампании привязан к периоду кампании без учета времени рассылки.

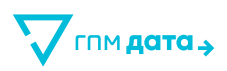

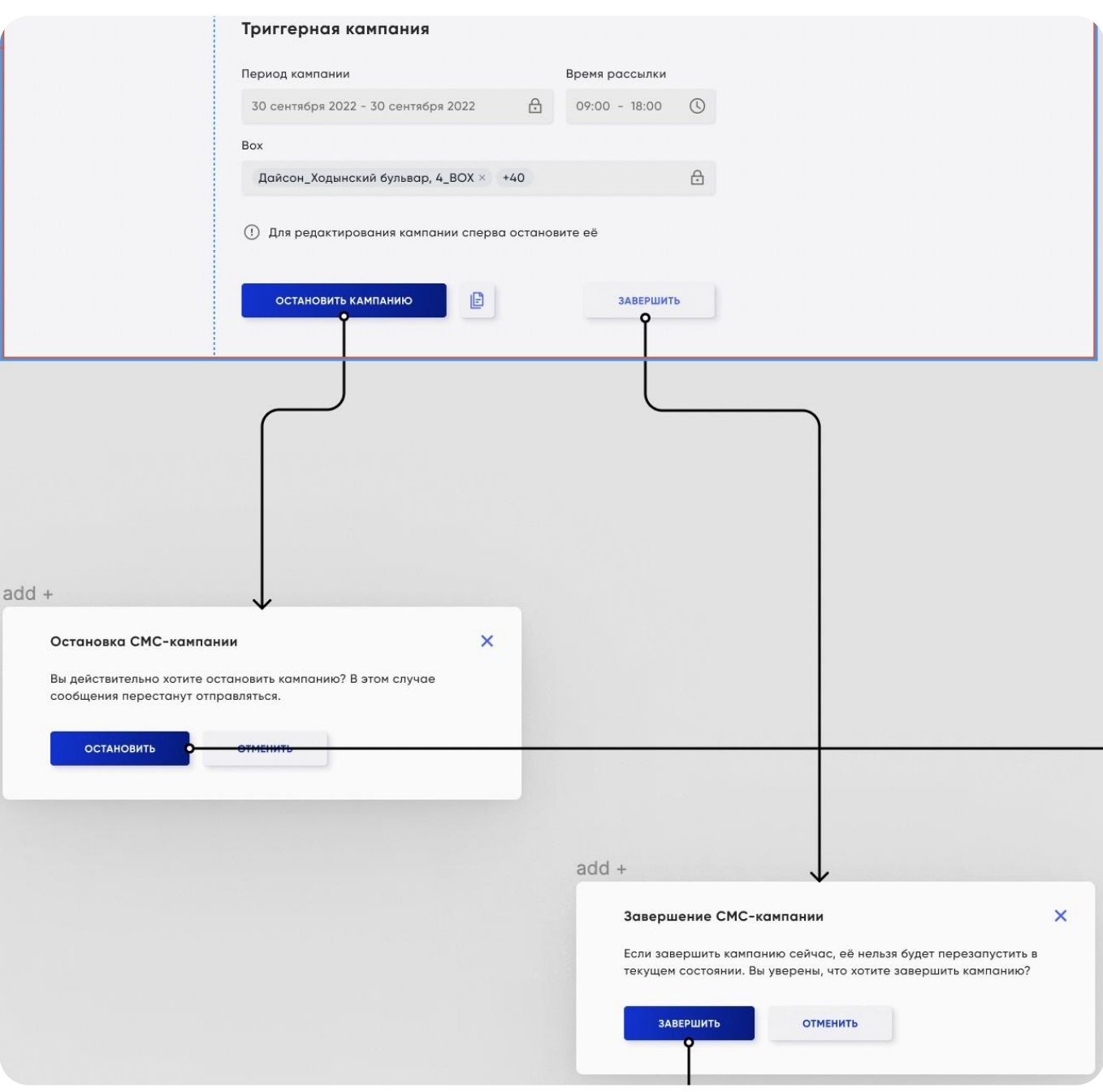

## **Кампания в статусе stopped (остановлена)**

При входе в карточку Остановленной кампании у пользователя отображаются все поля без возможности их редактирования. Чтобы редактировать Оставленную кампанию, пользователь должен нажать на кнопку «Редактировать кампанию».

В Остановленной кампании есть кнопки с функционалом, описанным ниже:

• **Запустить кампанию** (после нажатия появляется дефолтный поп-ап для запуска «Перед запуском кампании, еще раз удостоверьтесь в корректности настроек. Вы

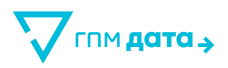

уверены, что хотите запустить кампанию?» Далее на выбор предоставляются две кнопки: «Запустить» и «Отменить».)

- **Редактировать кампанию.**
- **Копировать кампанию** (при нажатии, полностью копирует параметры кампании и открывает окно с созданием новой кампании с заполненными параметрами, далее механика как с обычным заведением кампании).
- **Завершить кампанию.**

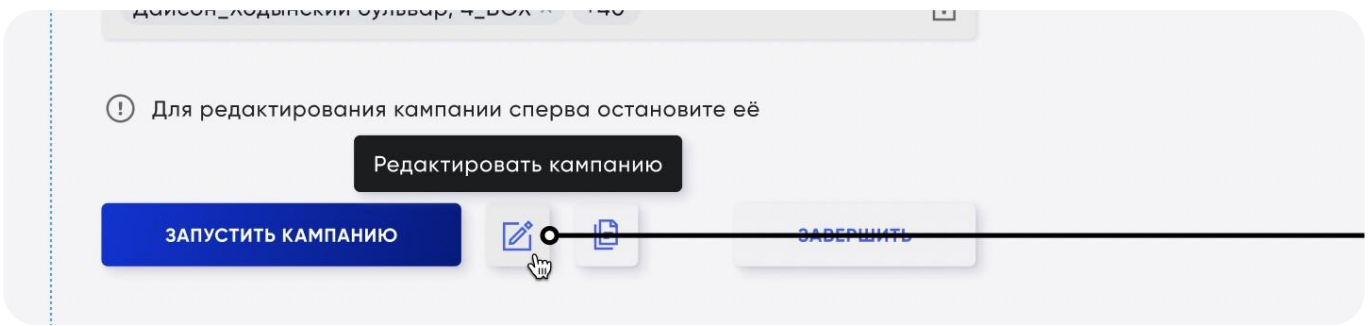

# **Кампания в статусе ended (завершена)**

При входе в карточку Завершенной кампании у пользователя отображаются все поля без возможности их редактирования. У такого статуса единственная возможность – Копировать кампанию.

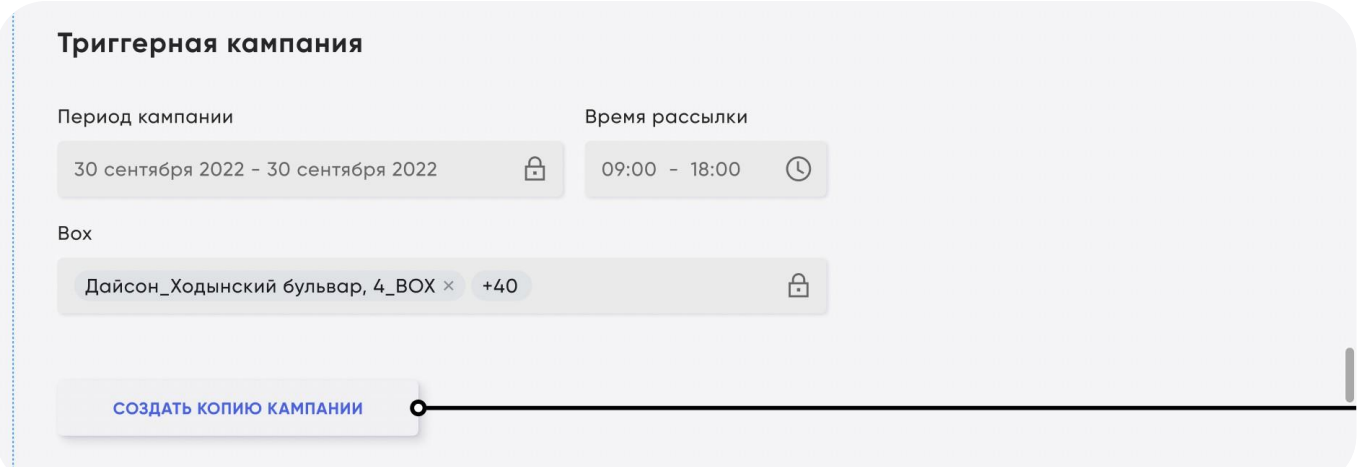

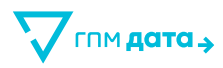

### **Кампания в статусе planned (запланированная)**

Весь функционал аналогичен статусу «Активная».

В этом статусе находится запущенная кампания, у которой дата и время запуска еще не наступило.

#### **Копия кампании**

Создание копии кампании похоже на создание кампании, т.е. открывается создание кампании с пред заполненными данными. Данные заполняются из оригинальной кампании. К названию добавляется префикс copy\_.

# **11 Завершение программы**

Завершение работы с Платформой «CDP Scout» производится следующими действиями:

• для полного завершения всех сессий пользователя: в личном кабинете пользователя выбрать инструмент «Параметры» и далее нажать на кнопку «Выйти».

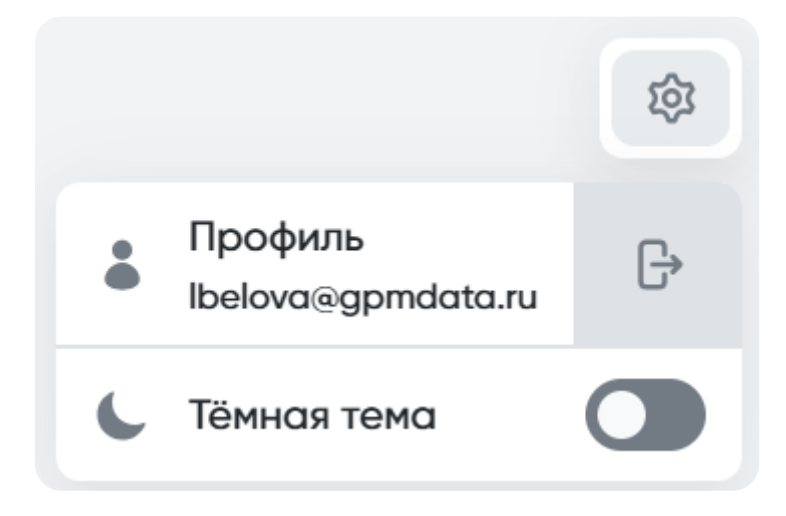

Рисунок 8 – Кнопка выхода

При нажатии на кнопку «Выход» происходит разлогин пользователя в CDP Scout, он попадает на экран авторизации.

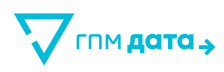

# **12 Сообщения оператору**

Работа веб-интерфейса Платформы «CDP Scout» гибко настроена через дружественный интерфейс веб-браузера для взаимодействия с пользователями разного уровня подготовки и обеспечивает выдачу сообщений следующих типов:

- сообщения о доступе к данным (предупреждения, отказы, информирование и т.д.);
- сообщения о системных операциях (недоступность баз данных, информация о готовности и т.д.);
- сообщения общего характера.

При появлении проблем в работе рекомендуется обратиться в службу технической поддержки. Контакты технической поддержки указаны по адресу: [www.gpmdata.ru.](file:///F:/!OLGA/2024/%23ГПМ%20Дата/04.04/07_CDP%20правки%20в%20сайт/www.gpmdata.ru)

При попытке доступа пользователя к данным «CDP Scout» выведет окно авторизации. Для получения доступа пользователь должен быть зарегистрирован в системе.

# **13 Перечень принятых сокращений**

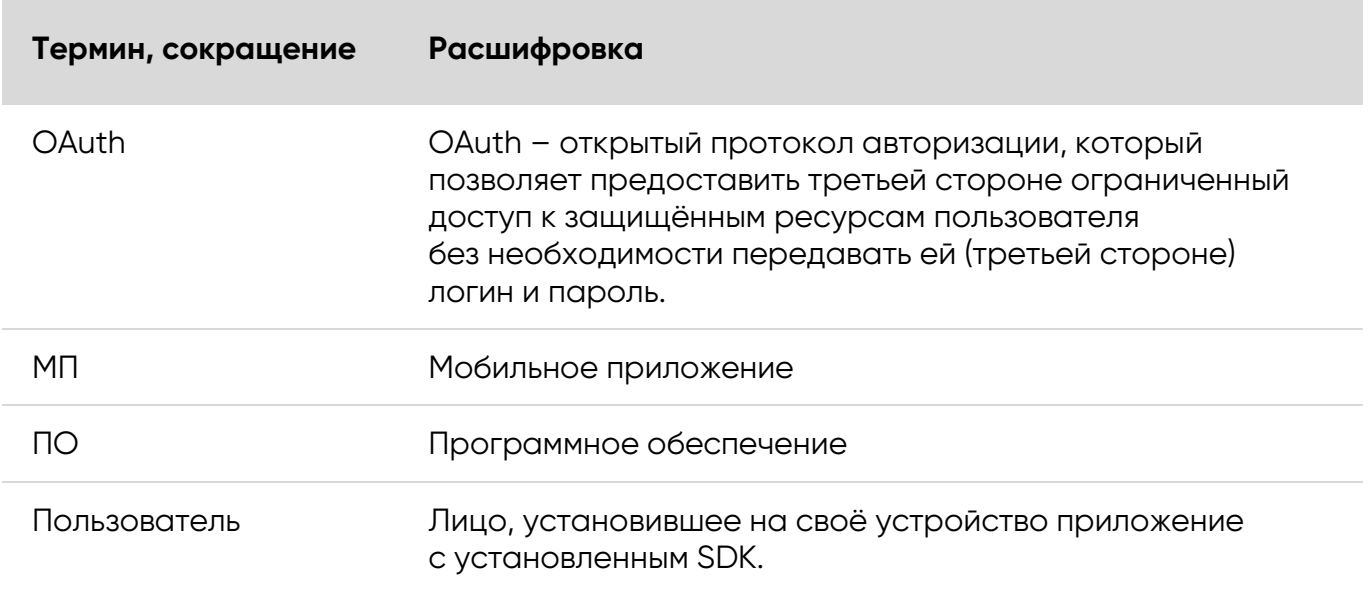